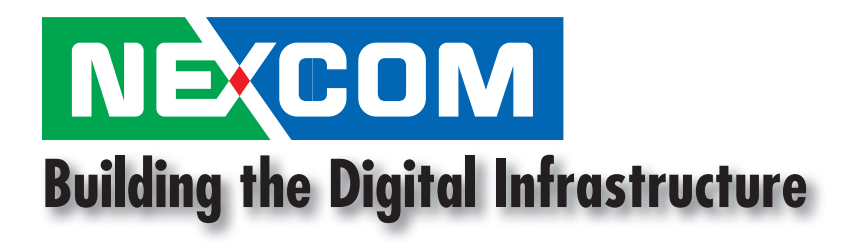

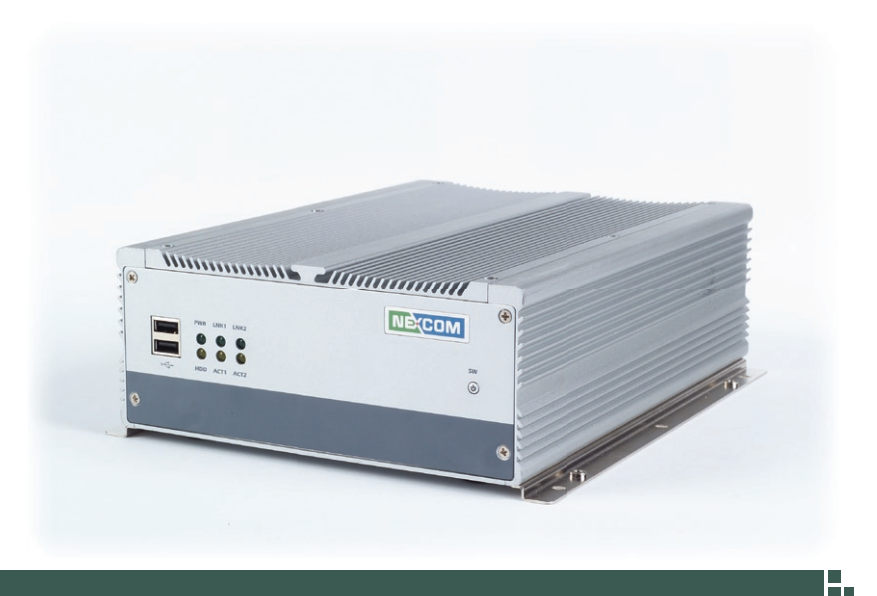

**NE**COM

# NISE 3110 User Manual

Version 1.6

February, 2009

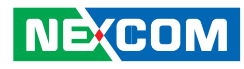

# **Convright Notice**

### Copyright © 2006 NEXCOM

All rights reserved. No part of this manual may be reproduced, transmitted, transcribed, stored in a retrieval system, or translated into any language or computer language, in any form or by any means (electronic, mechanical, photocopying, recording, or otherwise), without the express written permission of NEXCOM Information provided in this manual is intended to be accurate and reliable. However, the original manufacturer assumes no responsibility for its use, nor for any infringements upon the rights of third parties that may result from such use.

# Acknowledgements

Intel and Pentium are trademarks of Intel Corporation.

Microsoft Windows® is a registered trademark of Microsoft Corp.

All other product names or trademarks are properties of their respective owners.

# Declaration of Conformity

# **CE**

This product has passed the CE test for environmental specifications when shielded cables are used for external wiring. We recommend the use of shielded cables. Please contact your local supplier for ordering information. This product has passed the CE test for environmental specifications. Test conditions for passing included the equipment being operated within an industrial enclosure. In order to protect the product from being damaged by ESD (Electro-

static Discharge) and EMI leakage, we strongly recommend the use of CE-compliant industrial enclosure products.

# **FCC Class A**

This equipment has been tested and found to comply with the limits for a Class A digital device, pursuant to part 15 of the FCC Rules. These limits are designed to provide reasonable protection against harmful interference when the equipment is operated in a commercial environment.

This equipment generates, uses, and can radiate radio frequency energy and, if not installed and used in accordance with the instruction manual, may cause harmful interference to radio communications. Operation of this equipment in a residential area is likely to cause harmful interference in which case the user will be required to correct the interference at his own expense.

# Installation Suggestions

Ensure you have a stable, clean working environment. Dust and dirt can get into components and cause a malfunction. Use containers to keep small components separated.

Adequate lighting and proper tools can prevent you from accidentally damaging the internal components. Most of the procedures thatfollow require only a few simple tools, including the following:

A Philips screwdriver

A flat-tipped screwdriver

A grounding strap

An anti-static pad

Using your fingers can disconnect most of the connections. It is recommended that you do not use needlenose pliers to disconnect connections as these can damage the soft metal or plastic parts of the connectors.

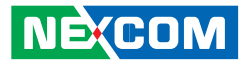

# Handling Precautions

- ? Always disconnect the unit from the power outlet whenever you are installing or fixing a component inside the chassis.
- ? If possible, always wear a grounded wrist strap when you are installing or fixing a component inside the chassis. Alternatively, discharge any static electricity by touching the bare metal chassis of the unit case, or the bare metal body of any other grounded appliance.
- ? Hold electronic circuit boards by the edges only. Do not touch the components on the board unless it is necessary to do so. Do not flex or stress the circuit board.
- ? Use the correct screws and do not overly tighten them.
- ? Keep the original packaging and static-protective bag in case the unit has to be returned.

# NEXCOM RMA Policy

# **1.Warranty Period**

NEXCOM manufactures products that are new or equivalent to new in accordance with industry standard. NEXCOM warrants that products will be free from defect in material and workmanship for 24 months beginning on the date of invoice by NEXCOM. HCP series products (Blade Server) which are manufactured by NEXCOM are covered by a three year warranty period.

# **2. RMA (Return Merchandise Authorization)**

- ? Customers shall enclose the "NEXCOM RMA Service Form" with the returned packages.
- ? Customers must collect all the information about the problems encountered and note anything abnormal or, print out any on-screen messages, and describe the problems on the "NEXCOM RMA Service Form" for the RMA number apply process.
- ? Customers can send back the faulty products with or, without accessories (manuals,cable, etc.) and any unnecessary components from the card, such as CPU and RAM.

If the components were suspected as part of the problems, please note clearly that which components are included. Otherwise, NEXCOM is not responsible for the devices/parts.

? Customers are responsible to for the safe packaging of defective products are durable enough to be resistant against further damage and deterioration during transportation. In case of damages occurred during the transportation, the repair is treated as "Out of Warranty."

? 2.5 Any products returned by NEXCOM to other locations besides the customers' site will bear an extra charge and will be billed to the customer.

# **3. Repair service charges for out of warranty products**

NEXCOM will charge for out of warranty products in two categories, one is basic diagnostic fee and another is component (product) fee.

# **System level**

- ? Component fee: NEXCOM will only charge for main components, such as SMD chip, BGA chip, etc. Passive components will be repaired for free, ex: resistor, capacitor.
- ? Items will be replaced with NEXCOM products if the original one is not able to be repaired. Ex: motherboard, power supply, etc.
- ? Replaced with 3rd party products if needed.
- ? If RMA goods can not be repaired, NEXCOM will return it to customer without any charge.

# **Board level**

- ? Component fee: NEXCOM will only charge for main components, such as SMD chip, BGA chip, etc. Passive components will be repaired for free, ex: resistors, capacitors.
- ? If RMA goods can not be repaired, NEXCOM will return it to customer without any charge.

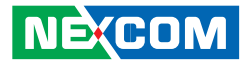

# Global Service Contact Information

### **Headquarters**

NEXCOM International Co. Ltd. 18F, No.716, Chung-Cheng Road Chung-Ho City, Taipei County 235, Taiwan, R.O.C. Tel: 886-2-8228-0606 Fax: 886-2-8228-0501 Email: sales@nexcomcom.tw Website: www.nexcom.com.tw

# **USA**

NEXCOM USA 3758, Spinnaker Court, Fremont, CA 94538, US A. Tel: 1-510-656-2248 Fax: 1-510-656-2158 Email: sales@nexcom com Website: www.nexcom.com

# **Europe**

NEXCOM UK 10 Vincent Avenue, Crownhill Milton Keynew, Buckinghamshire MK8 0AB, United Kingdom Tel: 44-(0)-1908-21 88 77 Fax: 44-(0)-1908-21 88 67 Email: sales@nexcomuk.co.uk Website: www.nexcomuk.co.uk

## **Japan**

**NE**COM

NEXCOM Japan 10F, Nakagin-Shiroyama Building, 8-16-13 Ginza Chuou-Ku, Tokyo, Japan 104-0061 Tel: 81-3-3524-4250 Fax: 81-3-3524-4252 Email: sales@nexcom-jp.com Website: www.nexcom-jp.com

## **China**

NEXCOM China Room 301, Block E, Power Creative Building, No.1 Shangdi East Rd. Haidian District Beijing, 10085, China Tel: 86-10-5885-6655 Fax: 86-10-5885-1006 Email: sales@nexcom.cn Website: www.nexcom.cn

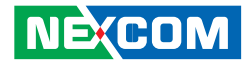

# RoHS Compliance

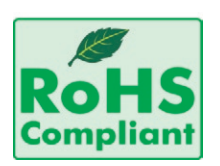

NEXCOM RoHS Environmental Policy and Status Update. Nexcom is a global citizen for building the digital infrastructure. We are committed to providing green products and services, which are compliant with European Union RoHS (Restriction on Use of Hazardous Substance in Electronic

Equipment) directive 2002/95/EU, to be your trusted green partner and to protect our environment.

RoHS restricts the use of Lead (Pb)  $< 0.1\%$  or 1,000ppm, Mercury (Hq)  $< 0.1\%$ or 1,000ppm, Cadmium (Cd) < 0.01% or 100ppm, Hexavalent Chromium (Cr6+)  $< 0.1\%$  or 1,000ppm, Polybrominated biphenyls (PBB)  $< 0.1\%$  or 1,000ppm, and Polybrominated diphenyl Ethers (PBDE) < 0.1% or 1,000ppm. In order to meet the RoHS compliant directives, NEXCOM has established an engineering and manufacturing task force in to implement the introduction of

green products. The task force will ensure that we follow the standard NEXCOM development procedure and that all the new RoHS components and new manufacturing processes maintain the highest industry quality levels for which NEXCOM are renowned.

The model selection criteria will be based on market demand. Vendors and suppliers will ensure that all designed components will be RoHS compliant. How do you recognize NEXCOM RoHS Products?

For existing products where there are non-RoHS and RoHS versions, the suffix "(LF)" will be added to the compliant product name.

For example, PEAK 7220VL2G RoHS version will become PEAK 7220VL2G(LF). All new product models launched after January 2006 will be RoHS compliant. They will use the usual NEXCOM naming convention.

For example, PEAK 870VL2, NBP14570, EBC 420 etc. All RoHS compliant model and component manufacturing part numbers will be suffixed "X00"

# Manual Revision History

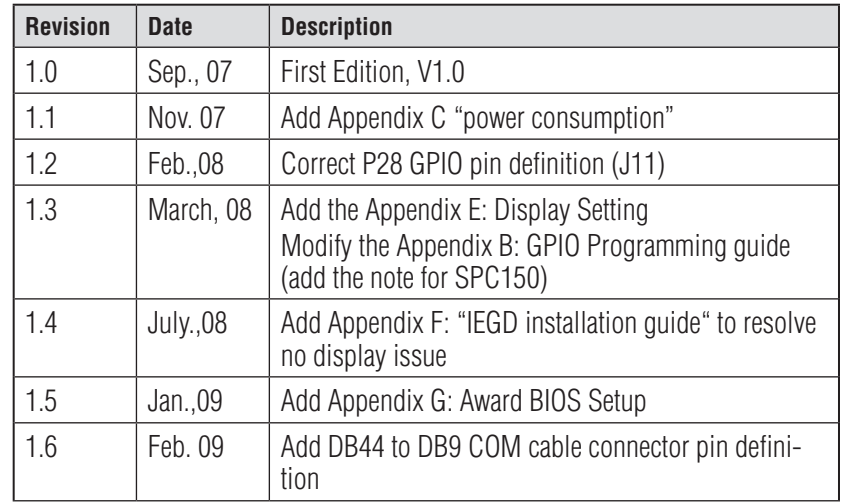

Warranty and RMA

<u>in Biblio</u>

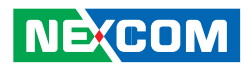

n mar

# **NECOM**

# **Table of Content**

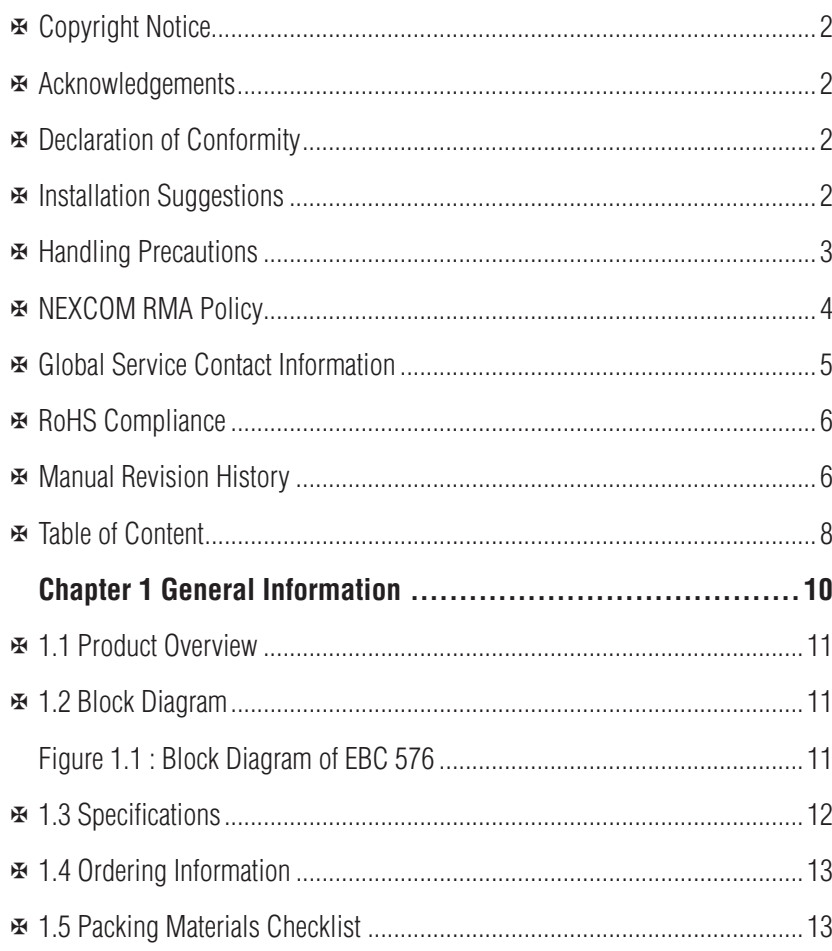

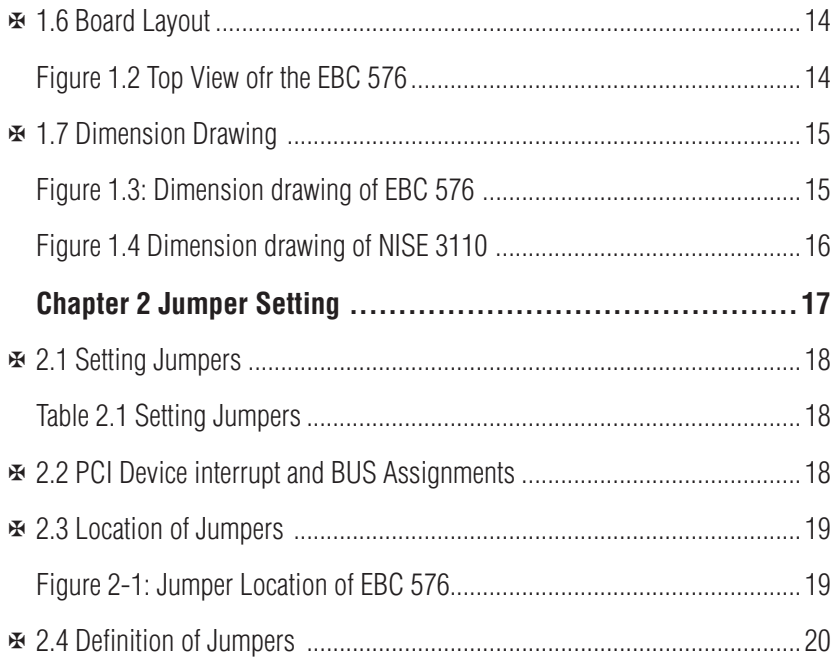

man me

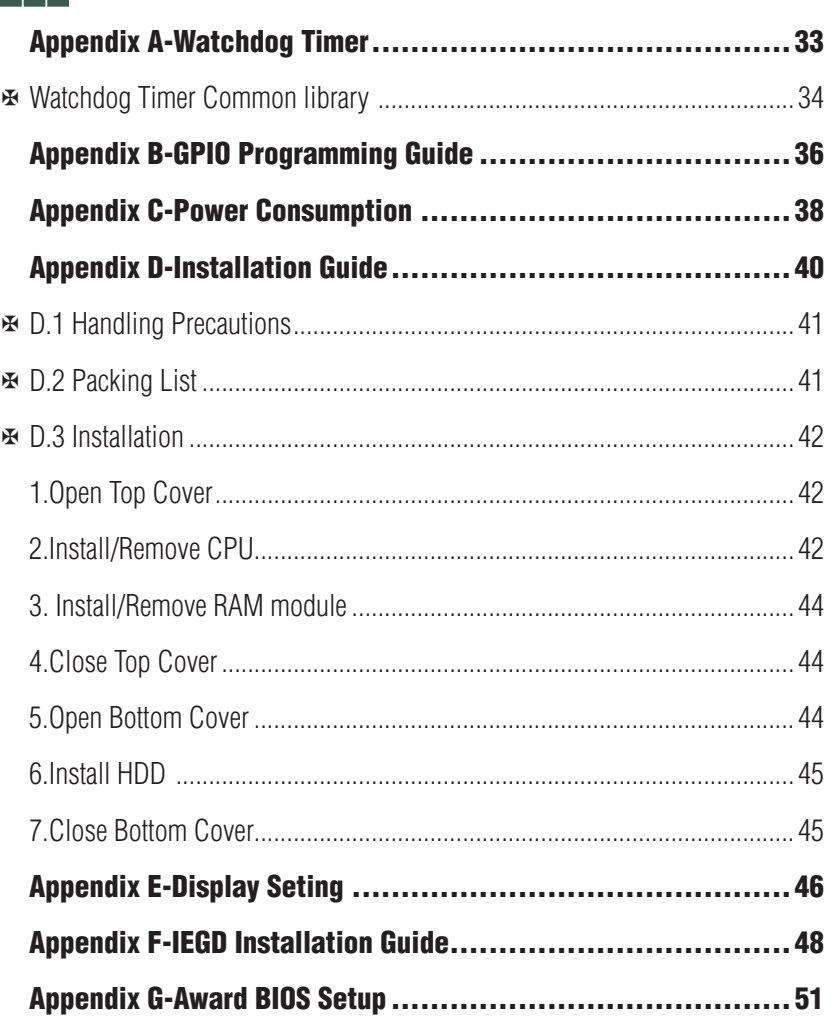

# **Chapter 1 General Information**

**NE**COM

**Fan-less BOX Computer NISE 3110**

E.

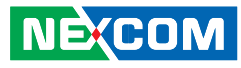

# 1.1 Product Overview

Featuring Intel 945GME & ICH7 chipsets, the NISE 3110 fan-less box computer supports Intel's Core 2 Duo /Celeron M processor with 533/667 MHz FSB and DDR2 667/533 memory. The rugged NISE 3110 fan-less box computer is designed for space-critical application requires extreme reliability, low-power consumption and versatile I/O configuration. For added flexibility, the NISE 3110 also boasts three RS232 ports, one RS232/422/485 port and one PCI expansion slot.

For data storage, the NISE 3110 provides one CompactFlash socket and one 2.5" HDD drive bay. The System supports ATX mode power feature and can accept a wide range of power supplies from 12 V DC to 30 V DC.

Housed in a compact 195 mm x 268 mm x 80 mm heavy-duty aluminum chassis, the NISE 3110 is designed for reliable, maintenance-free industrial computing. The NISE 3110 fan-less box computer offers a cost-effective solution for a multitude of mission-critical embedded computing applications in automation, machine control, and POS systems.

- ? Support Intel® Core 2 Duo / Core Duo/ Celeron® M processors
- ? Intel® 945GME Chipsets
- ? Dual 1000/100/10Mbps LAN ports
- ? 6 x USB2.0/ VGA / DVI/ 4 x SIO
- ? One PCI Expansion Slot

# 1.2 Block Diagram

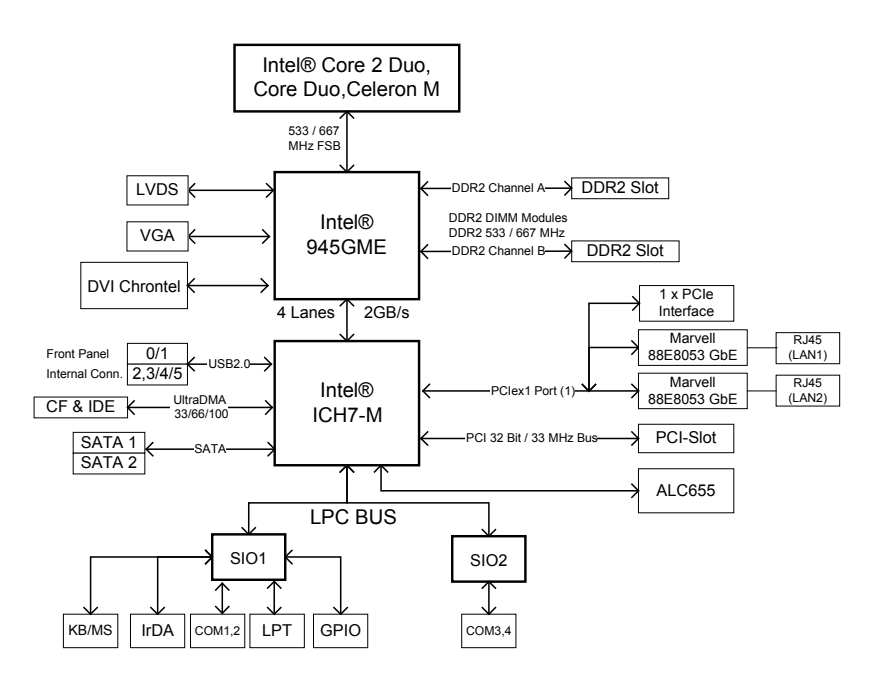

**Figure 1.1 : Block Diagram of EBC 576**

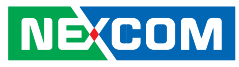

# **1.3 Specifications**

# **Main Board**

**® FBC 576** 

- ? Support Intel® Core 2 Duo, Core Duo, Celeron® M family processors with 533/667 MHz
- ? Intel® Embedded Processor Reference List (Intel® Longevity CPU): Core Duo Processor (T2500) 2.0G Celeron® M 440 1.86G

# **Chipset**

- ? Intel® 945GME Graphics Memory Controller Hub (GMCH)
- ? Intel® 82801 GBM ICH7 Mobile (ICH7-M)

# **Main Memory**

? 2 x 240 pin DDR2 533/667 DIMM sockets, up to 2 GB unbuffered non-ECC DDR SDRAM (Max. 3G Capacity supported)

# **Expansion Slot**

? Supports one 32-bit/ 33MHz PCI card

? PCI Length support: 160 mm (When 2.5" HDD installed) 240 mm (When no HDD is installed)

# **I/O Interface-Front**

- Customized logo(Optional)
- ? HDD Access/Power/LAN status LEDs
- ? 2 x USB 2.0 ports
- **EX** ATX power on/off switch

# **I/O Interface-Rear**

- ? 2 x PS/2 connectors (KB/MS)
- ? 1 x VGA connector
- ? 4 x USB 2.0 ports
- ※ 2 x GbF LAN Ports
- ? 4 x Serial Ports, with 1x DB44 connector ( Three ports support RS232, One port supports RS232/422/485)
- **E** 1 x DVI interface
- ? 1 x Mic-in and 1 x Speaker-out
- ? 1 x 2-pin connector output for remote power on/off switch
- ? DC-in power connector for +12V ~+30V DC power input

# **Device**

- ? 1 x On-board CompactFlash socket
- ? 1 x Internal 2.5" HDD drive bay

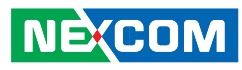

# **Power Input**

- ? DC to DC power designed for on-board support of 12 to 30 VDC (Max: 120 Watts)
- ? 1 x External 120 W AC adapter

Power input: 100 to 240 V AC 2 A 50/60 Hz

Power output: 19 VDC

# **Dimensions**

? 195 mm (W) x 268 mm (D) x 80 mm (H) (7.6" x 10.5" x 3.1")

# **Construction**

? Aluminum chassis with fan-less design

# **Environment**

? Operating temperature:

Ambient with air flow : 0°C to 40°C (CPU loading: 70% less continently)

- ? NISE 3110 Tcase ( Surface Temperature of Chassis) 5°C to 50°C (W/HDD) -10°C to 55°C (W/CF card only)
- ? Storage temperature: -20°C to 80°C Relative humidity: 10% to 90% (Non-condensing)

# **Certifications**

? CE approval

? FCC

**NECOM** 

# 1.4 Ordering Information

**Barebone**

**NISE 3110 (P/N: 10J0031100X0)** RoHS Compliant Intel® Core 2 Duo, Core Duo, Celeron® M Fanless Bare-Bone System, with one PCI expansion slot

# 1.5 Packing Materials Checklist

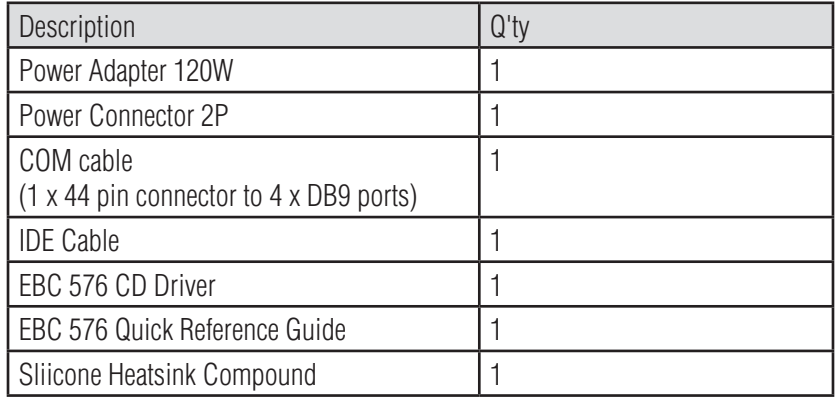

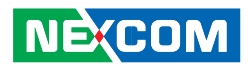

# 1.6 Board Layout

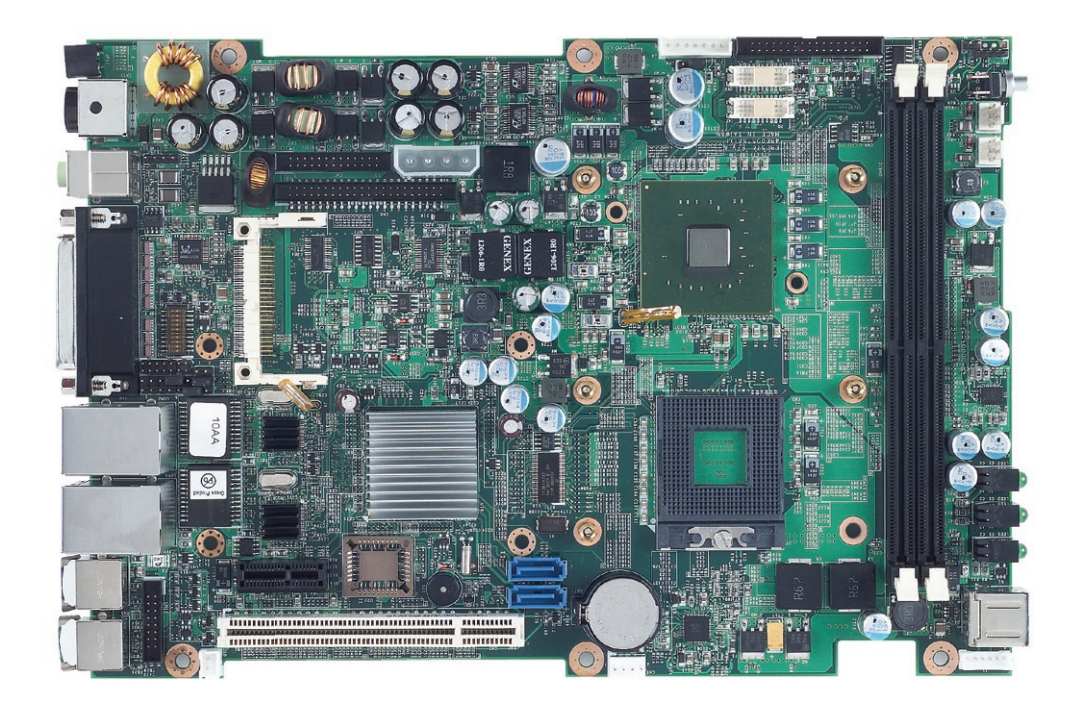

**Figure 1.2 Top View of the EBC 576**

I.

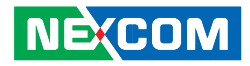

# 1.7 Dimension Drawing

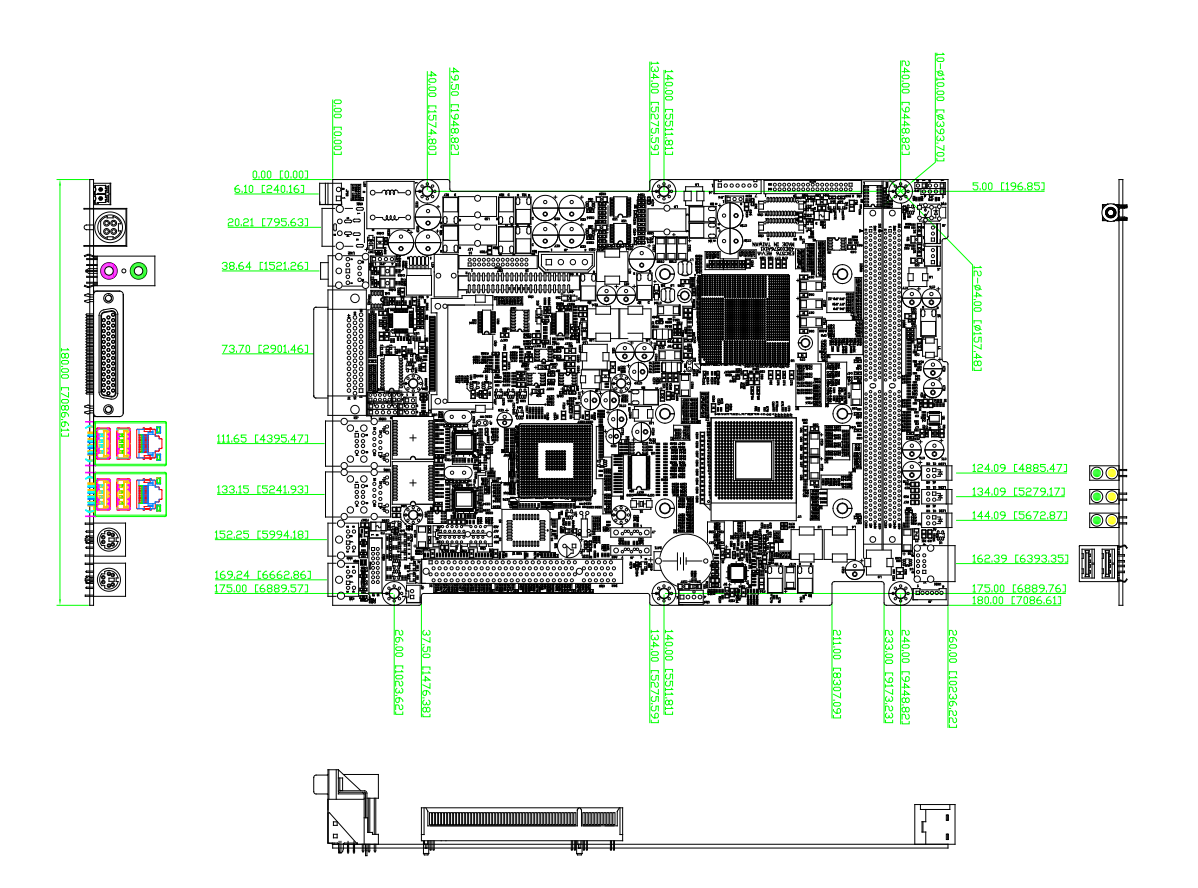

**Figure 1.3: Dimension drawing of EBC 576** 

I.

a populati

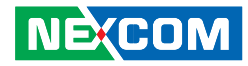

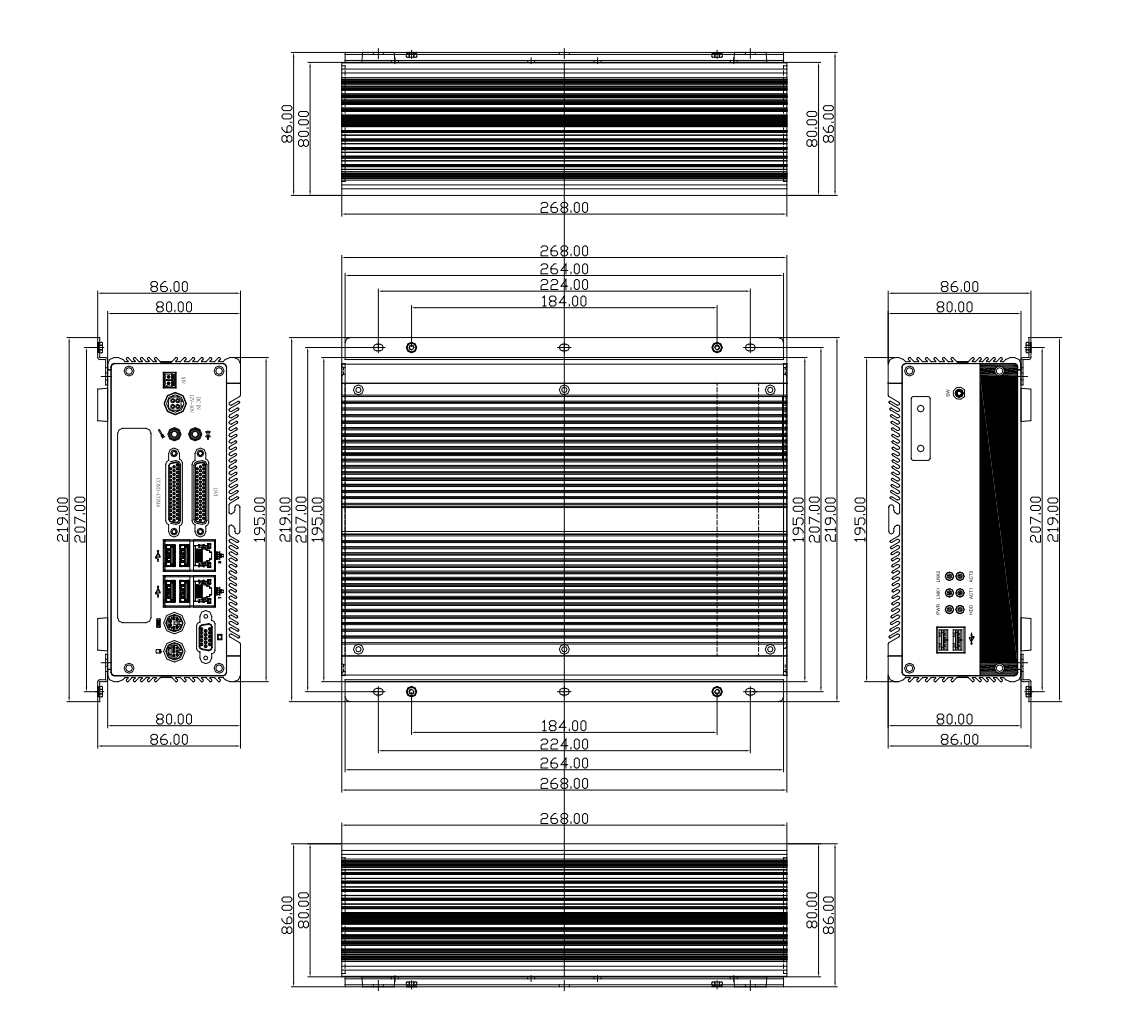

**Figure 1.4 Dimension drawing of NISE 3110** 

I÷.

# **Chapter 2 Jumper Setting**

**NE**COM

**Fan-less BOX Computer NISE 3110**

E.

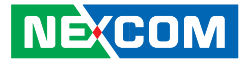

# 2.1 Setting Jumpers

A jumper is the simplest kind of electric switch. It consists of two metal pins and a cap. When setting the jumpers, ensure that the jumper caps are placed on the correct pins. When the jumper cap is placed on both pins, the jumper is SHORT. If you remove the jumper cap, or place the jumper cap on just one pin, the jumper is OPEN. Please see the following illustrations

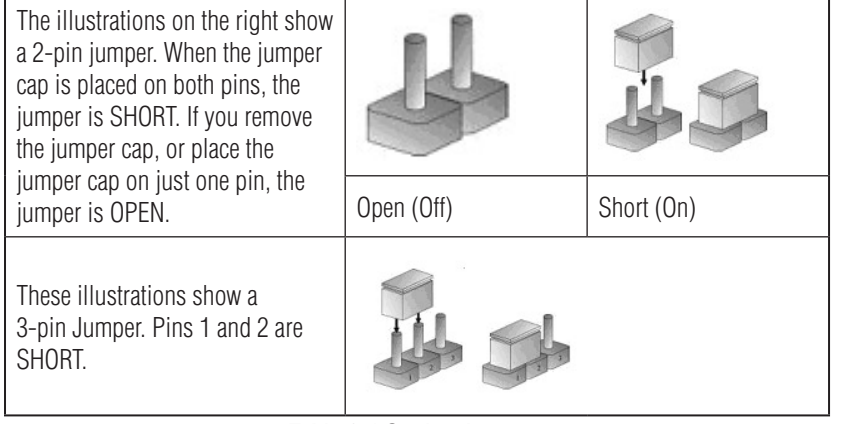

**Table 2.1 Setting Jumpers**

# 2.2 PCI Device interrupt and BUS Assignments

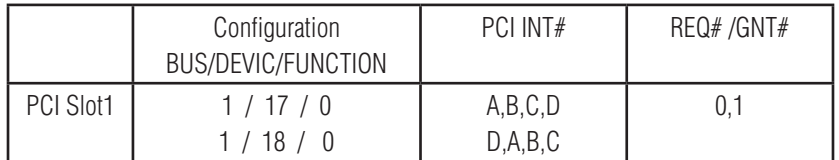

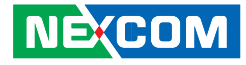

# 2.3 Location of Jumpers

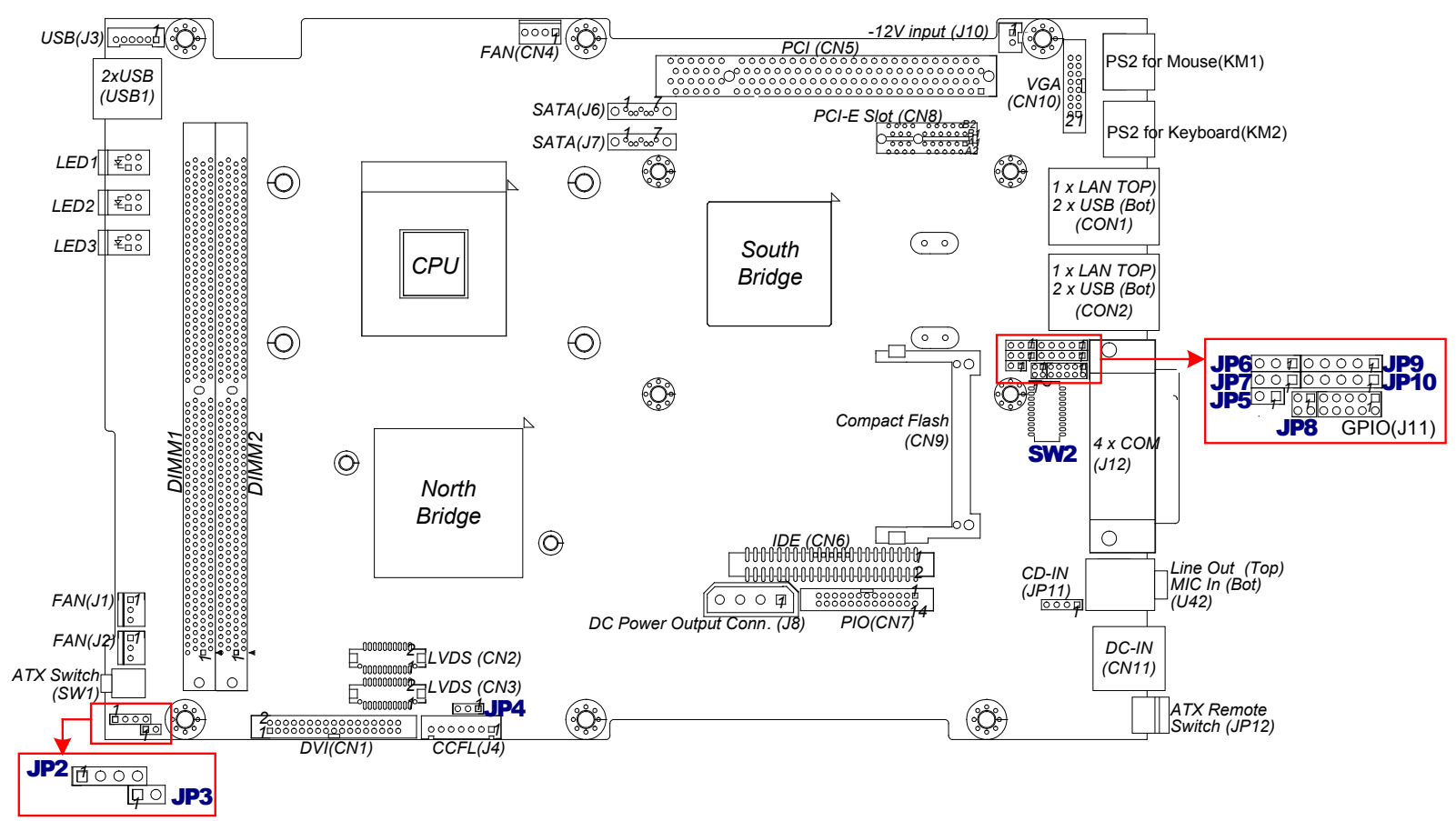

**Figure 2-1: Jumper Location of EBC 576**

H.

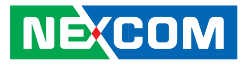

# 2.4 Definition of Jumpers

? JP2: ATX power Switch (1x4 pin header,2.54mm)

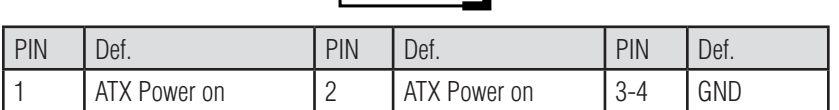

 $\frac{4}{\sqrt{2}}$ 

? JP3: Hardware Reset (1x2 pin header,2.54mm)

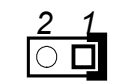

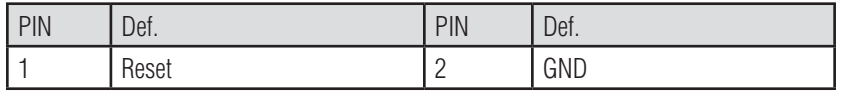

? JP4:Panel Power Select (1x3 pin header,2.54mm)

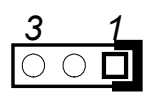

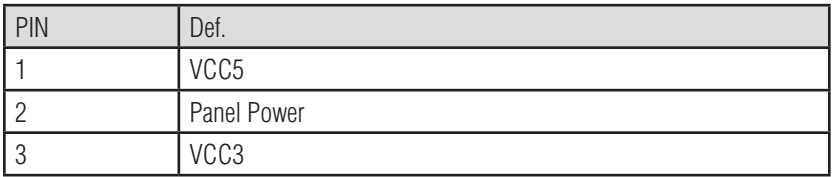

# $\bullet$  JP5: I<sup>2</sup>C (1x2 pin header, 2.54mm)

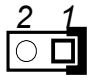

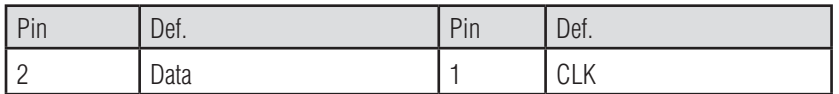

? JP6: CMOS Status Select (1x3 pin header,2.54mm)

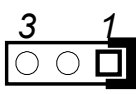

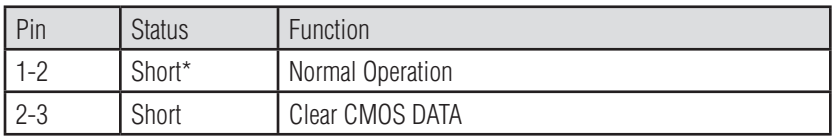

? JP7: CF Master / Slave Selection (1x3 pin header,2.54mm)

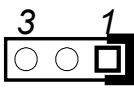

#### **<1-2 pin short= Master / \*\*2-3 pin short= Slave>**

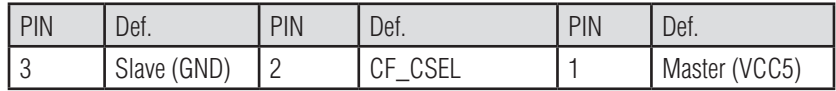

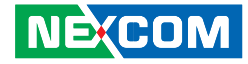

? JP8: GPI/O Programming LED (2x2 pin header,2.0mm)

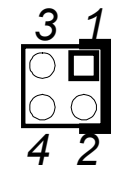

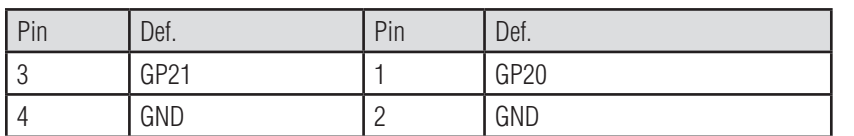

? JP9: IR Interface (1x5 pin header,2.54mm)

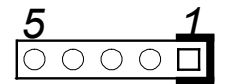

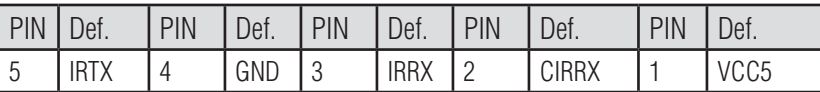

? JP10: RI# Signal Power Select (1x5 pin header,2.54mm)

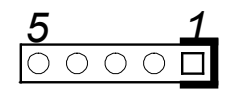

**<1-2 short: RI Power = 5v / 3-4 short: RI Power=12V / \*\*4-5 short: Normal >**

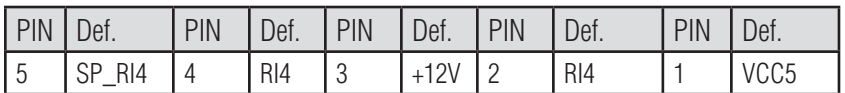

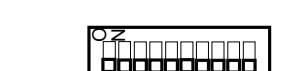

 $\overline{\phantom{0}}$ ่ ო 4ما ဖ  $\check{ }$  $^{\circ}$ ග

? SW2: COM2 RS232/422/485 Select (2x10 DIP SWITCH)

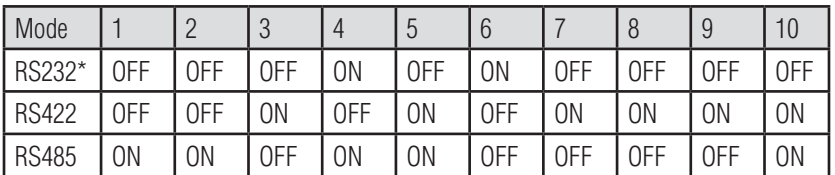

? JP11: CD-IN (1x4 pin header, 2.54mm)

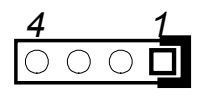

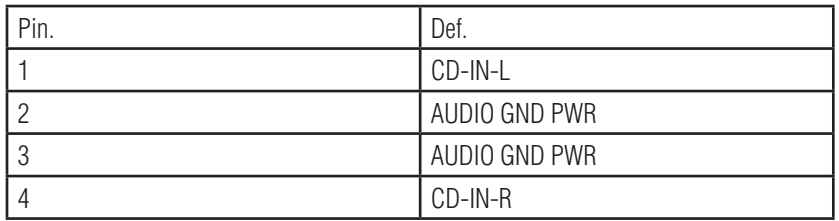

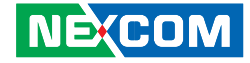

? CN4:CPU FAN (1x4 pinWafer, 2.54mm)

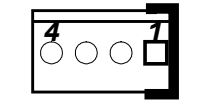

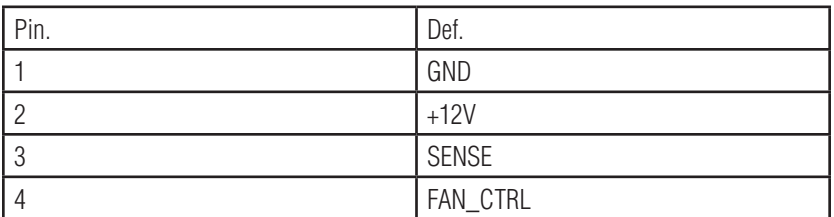

? J1/J2: SYSTEM FAN ( 1x 3 pin Wafer, 2.54mm)

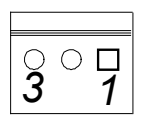

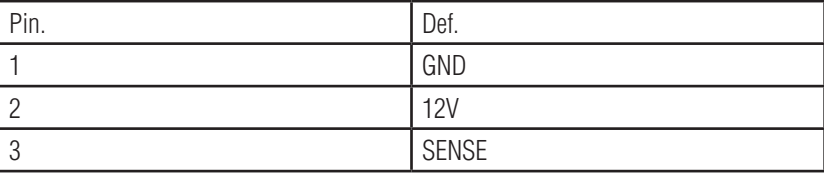

**NE**COM

? CN1: DVI Interface (2x17 pin box header, 2.0mm)

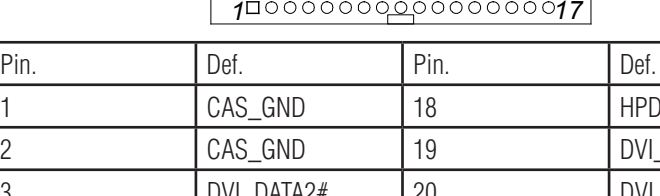

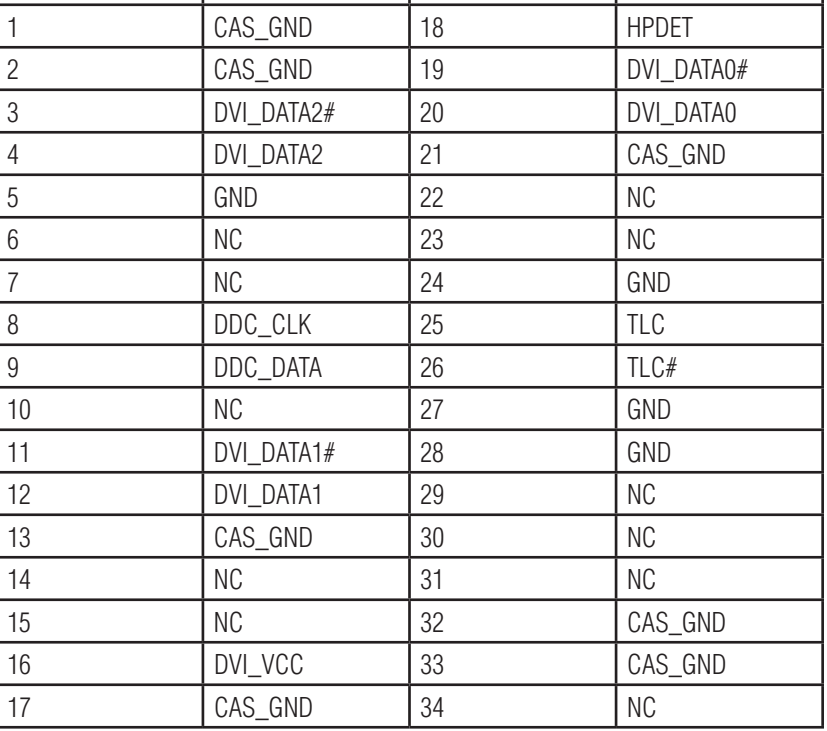

# *1 2*

? CN2/CN3: LVDS Connector (2x10 pin DF13)

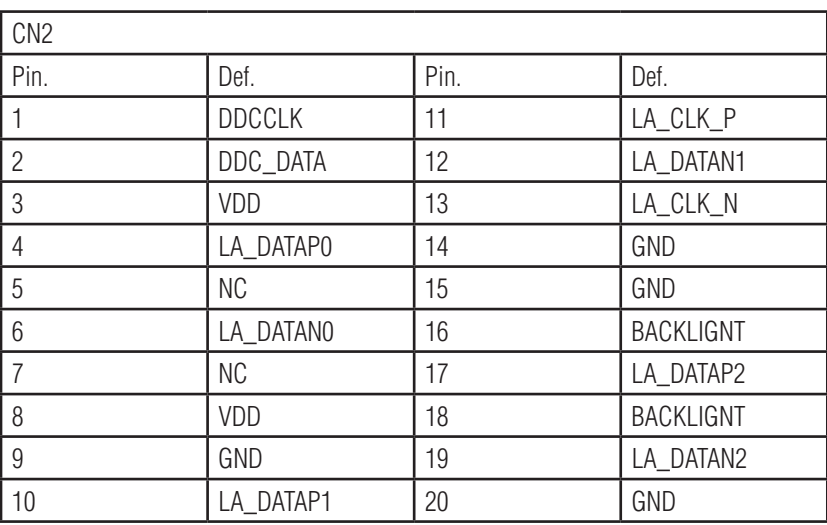

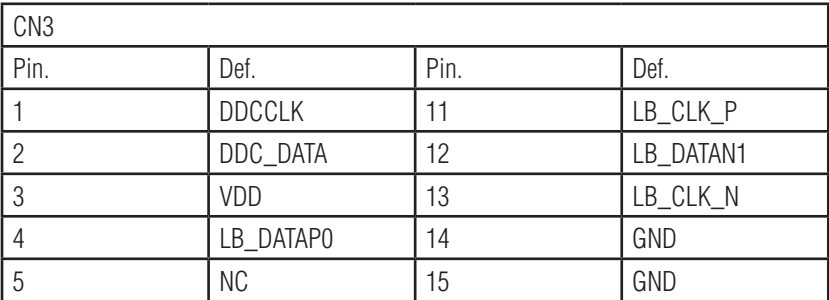

IH.

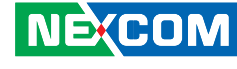

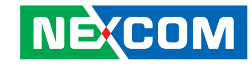

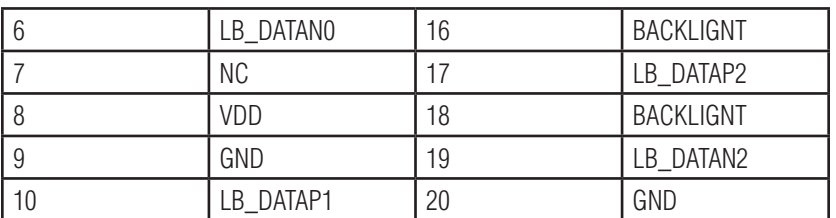

? CN5: PCI-SLOT (Standard PCI 32 Bit Connector)

# *A1 B1*

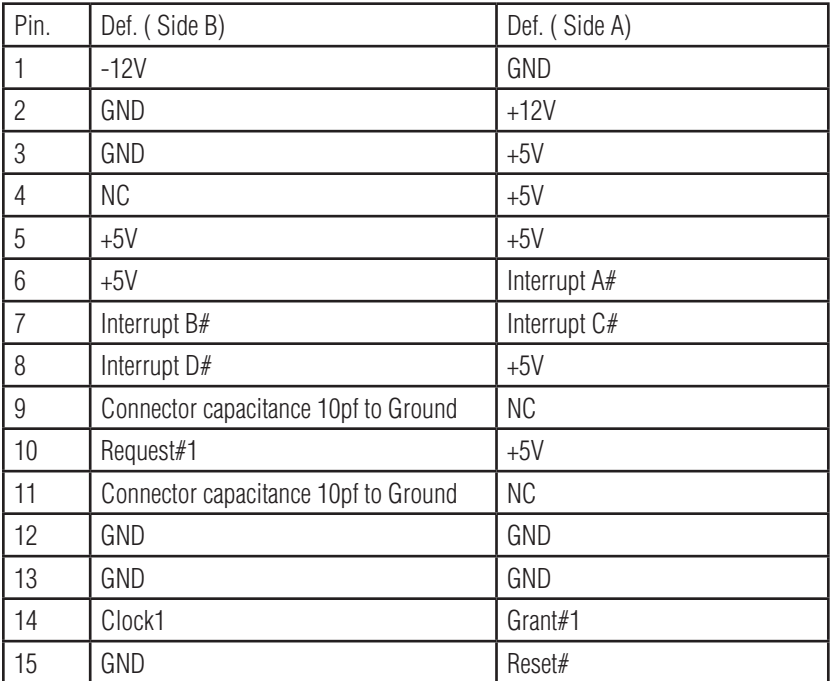

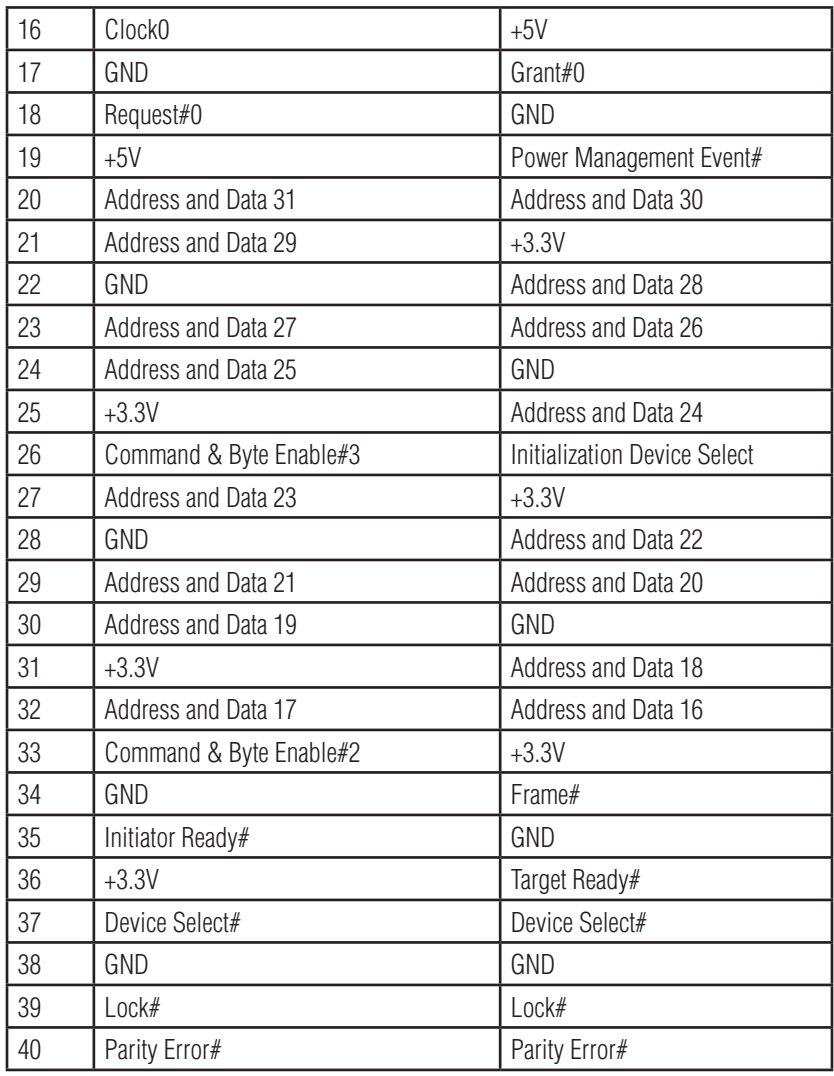

E.

a populati

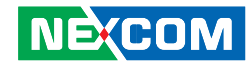

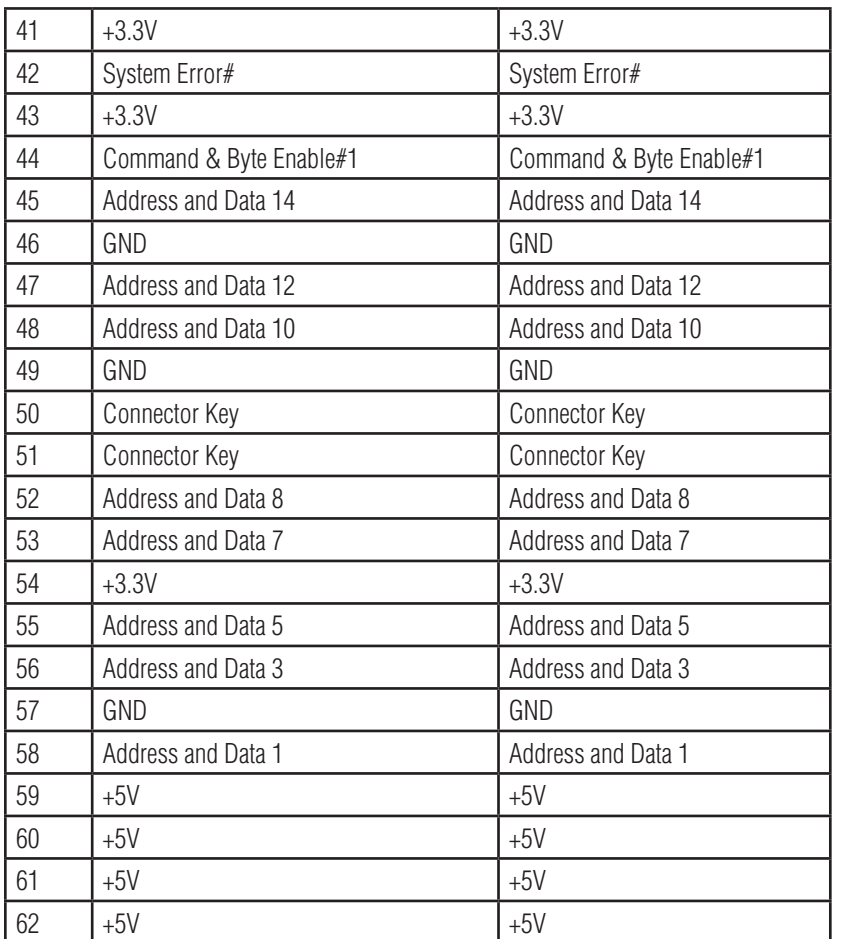

? CN7: Parallel port (2x13 pin box header)

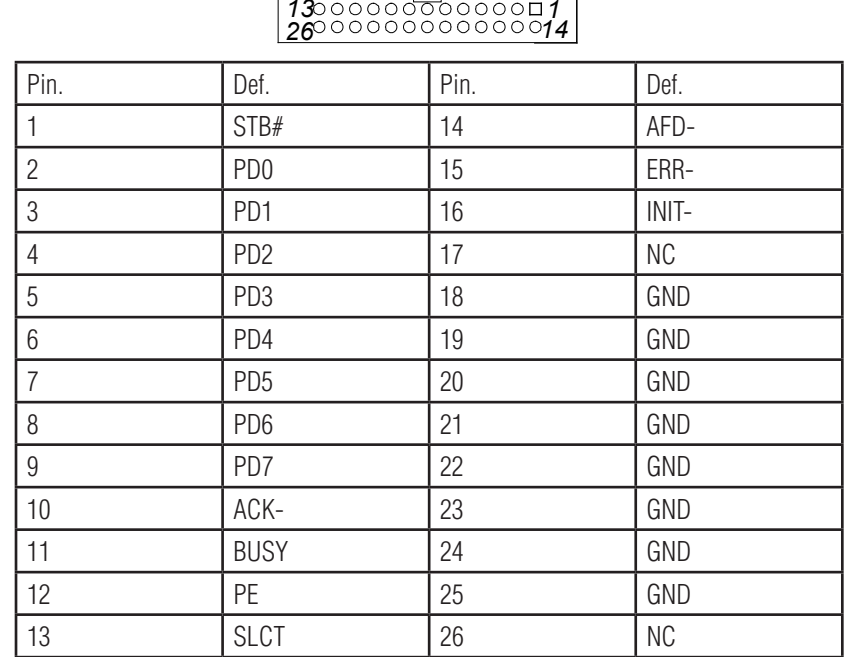

I÷.

# ? CN8: PCI-E Slot

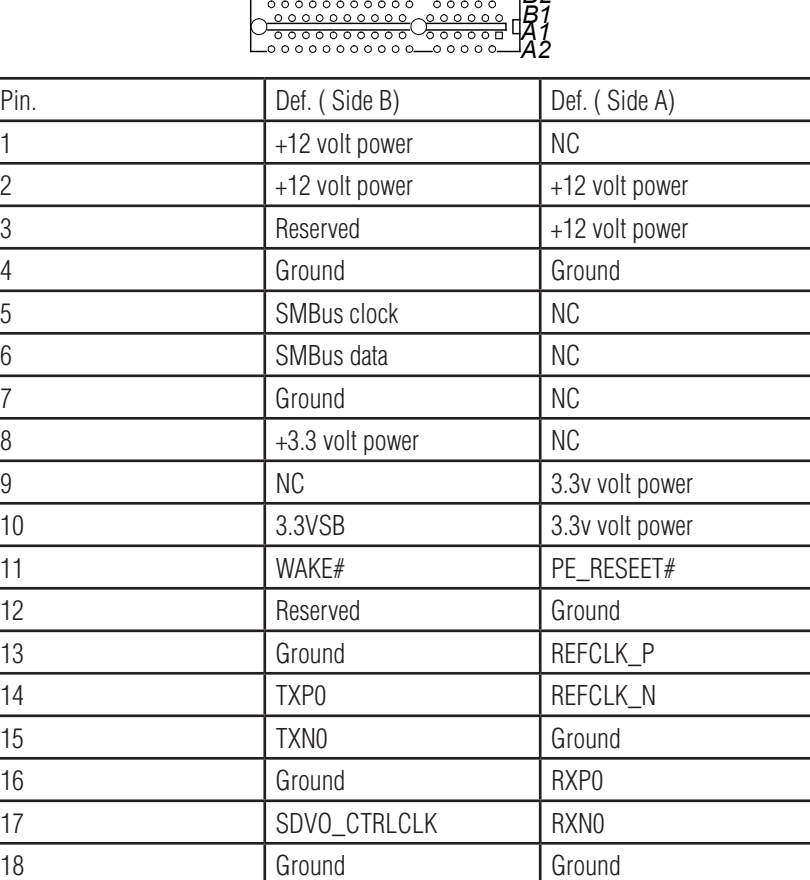

*B2*

# ? CN9: Compact Flash Socket (Type 2)

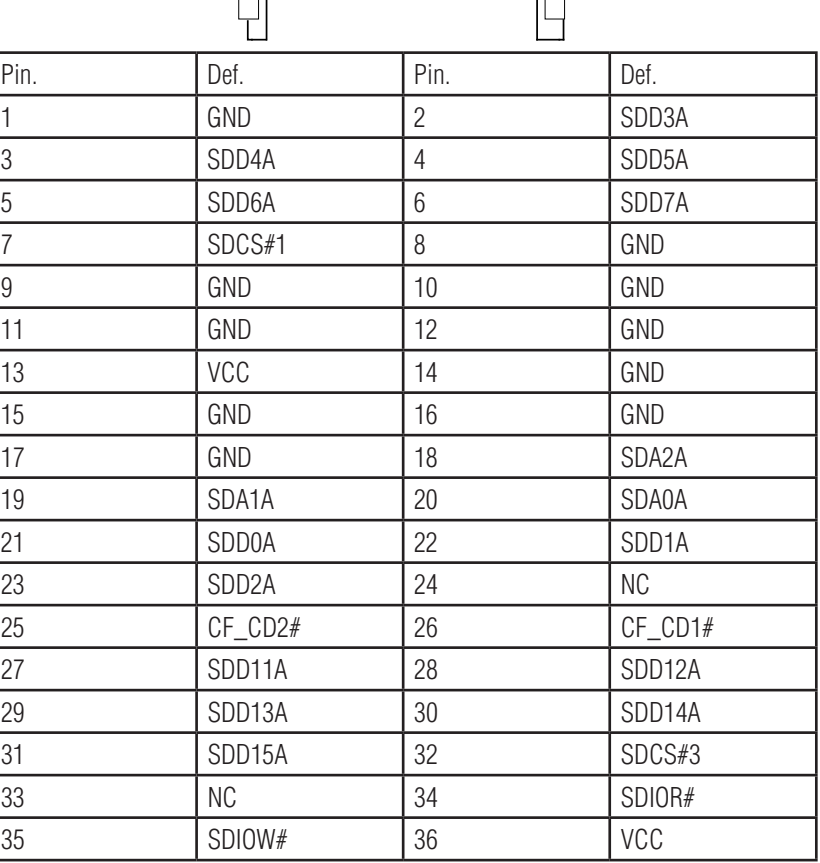

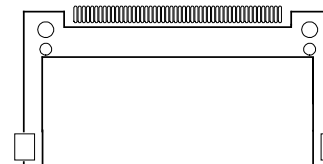

 $\circ$ 

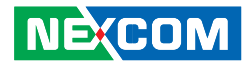

I.

Chapter 2 Jumper Setting

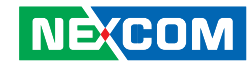

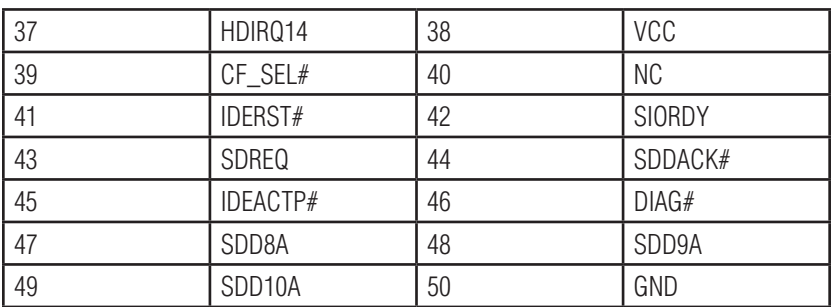

? CN12(Reverse)/ CN6 (Obverse): IDE Connectoe (2x44 pin box heade,2.0mm)

**<Note: CN12 and CN6 are co-layout>**

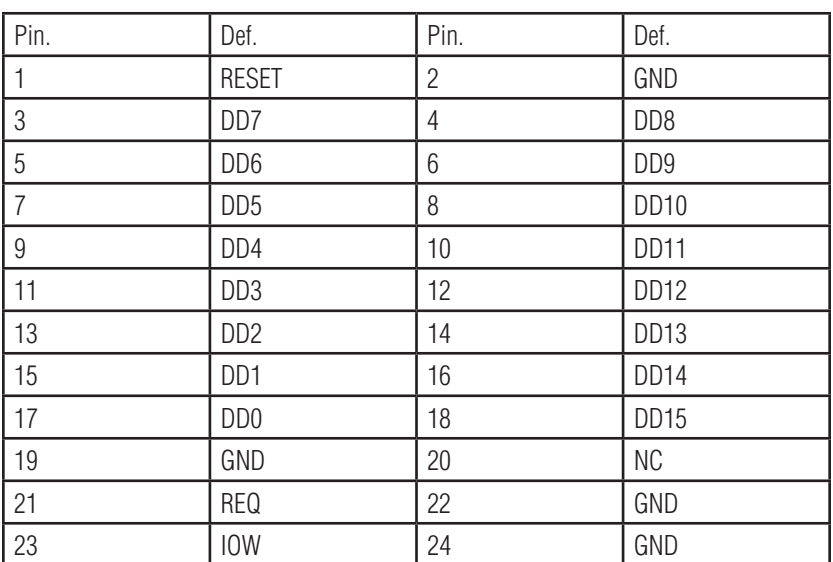

# *1 2 44*

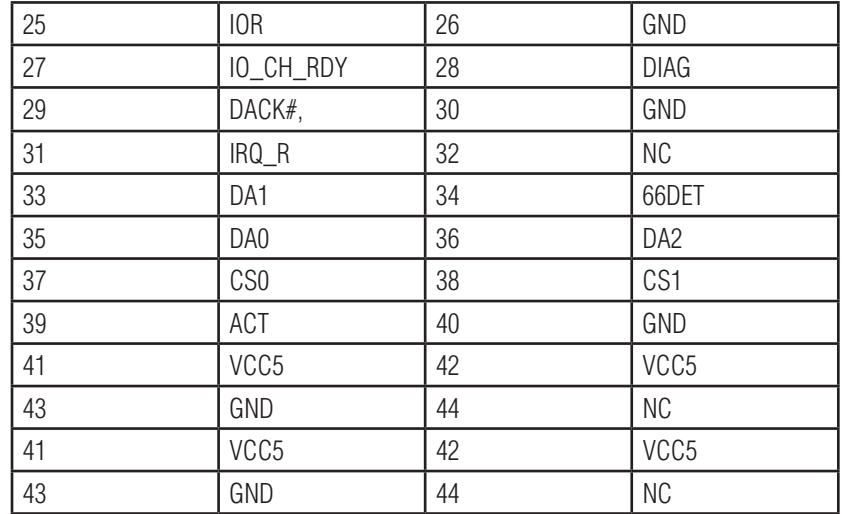

? CN10: VGA Port (2x8 pin box header, 2.0mm)

#### 

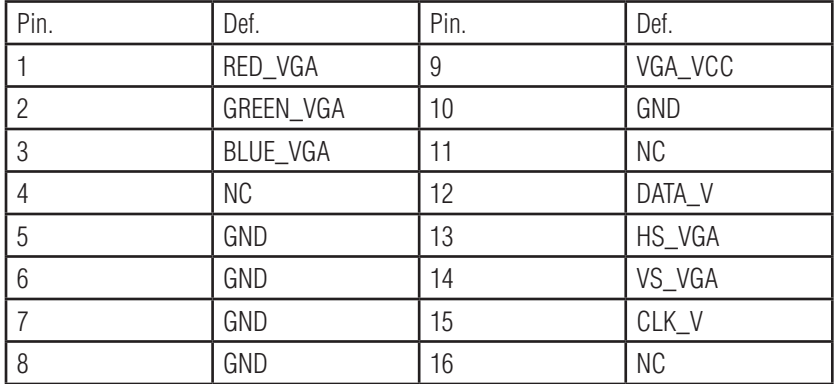

E.

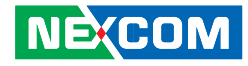

? CN11: Power Jack 4 pins

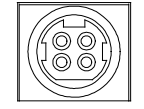

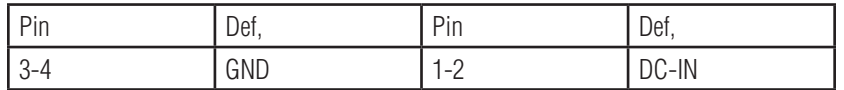

? J3: Internal USB Connector ( 1x6 pin JST, 2.0mm)

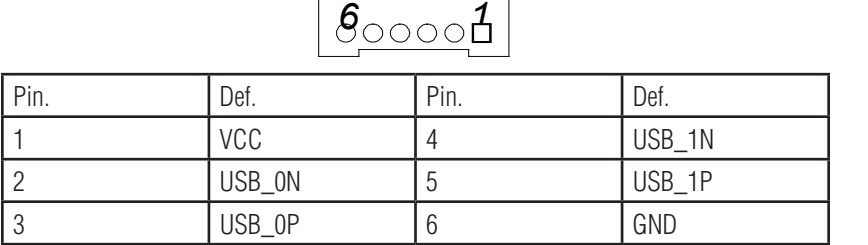

? J4: CCFL (1x7 pin JST, 2.54mm)

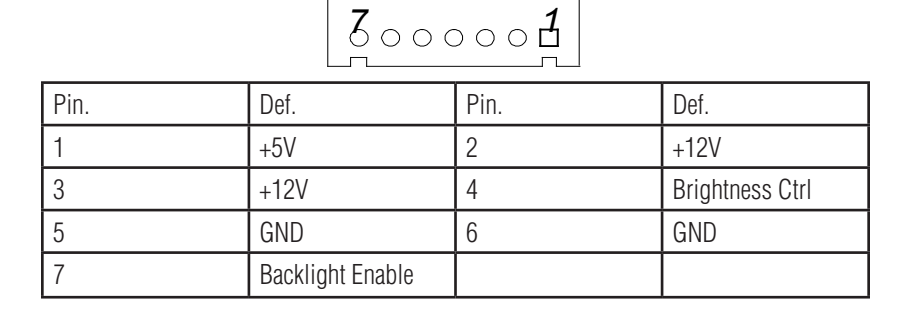

? J8: DC Power output Connector (1x4-pin power jack, 5.08mm)

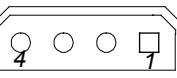

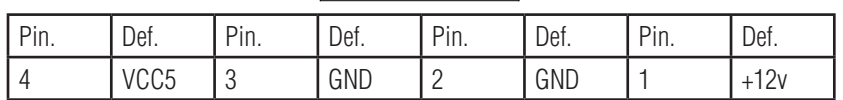

? J10: External 12 power input connector (1x2 pin JST, 2.5mm)

○□

| <br>۱۵<br>. וש | <br>∽<br>۱۵<br>υ.<br>◡ |
|----------------|------------------------|
| -<br>ॱॱ        | $\sim$                 |

? J11: External GPI/O Indicated LED (2x5 pin header, 2.0mm)

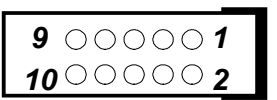

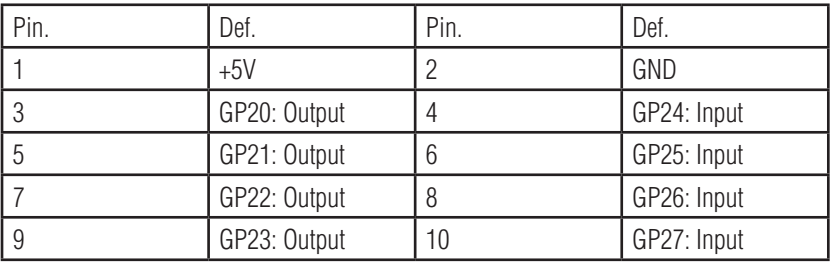

E.

### Chapter 2 Jumper Setting

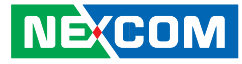

? J6/J7: SATA Connector (Standard Serial ATAII 1.27mm connector)

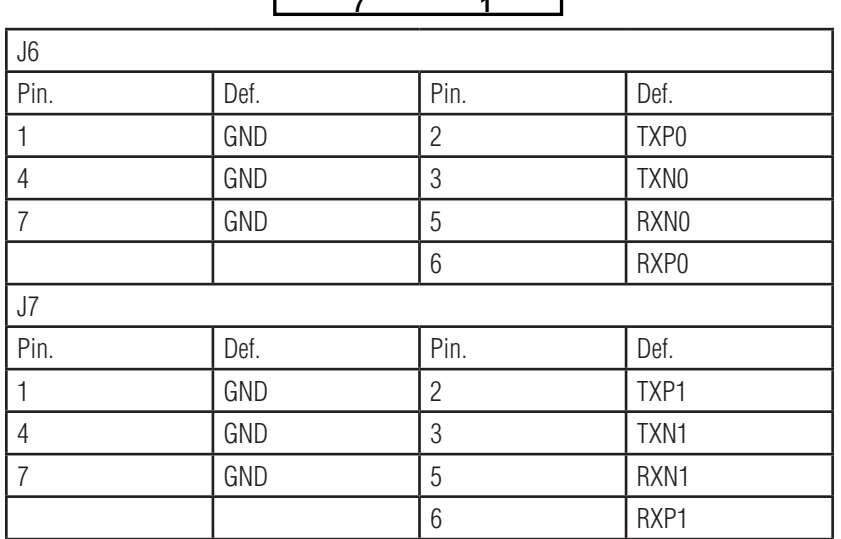

# $\sqrt{2000000}$

? CON1/ CON2: USB / LAN Port (RJ45 Jack combine with dual USB ports)

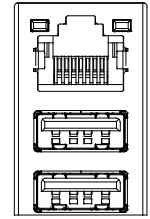

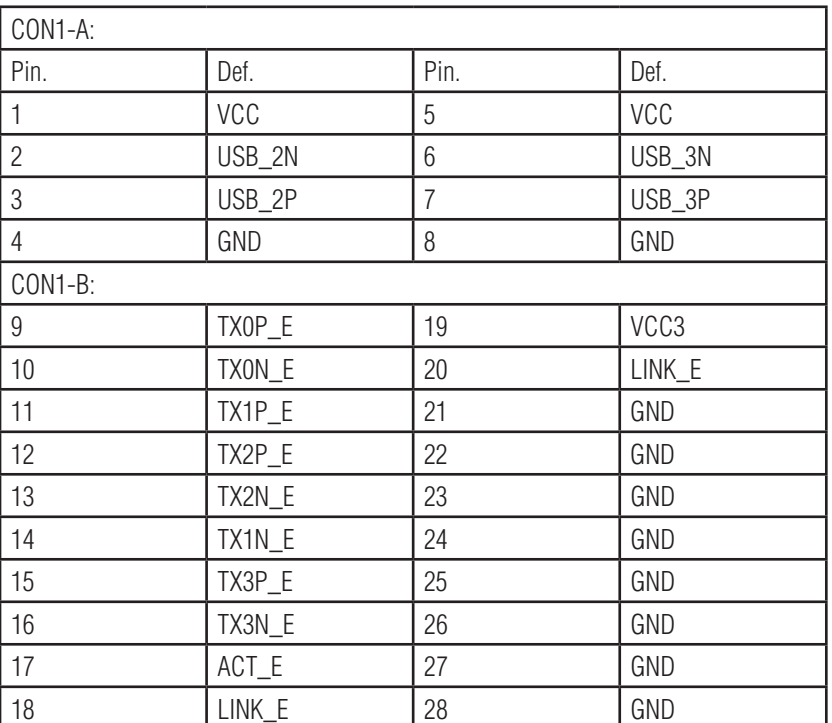

B.

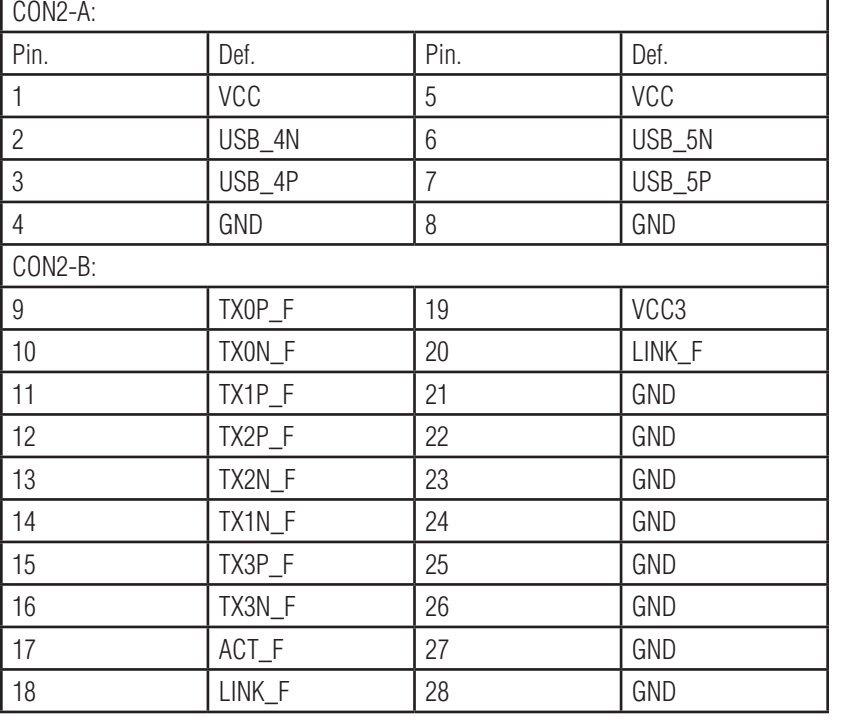

? U42: Audio Interface (Double layer Phone jack)

# $\circ$  $\boxed{O}$

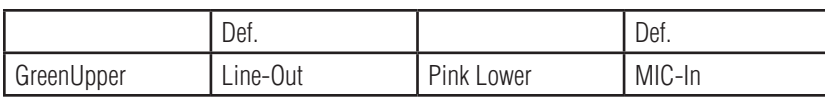

 $\bigcirc$ 

### Copyright © 2006 NEXCOM International Co., LTD. All rights reserved **30** 30 **NISE3110 User Manual**

## ? J12: Serial Interface ( COM1~COM4, 44-pin D-SUB)

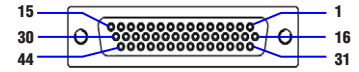

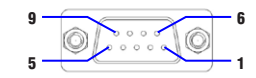

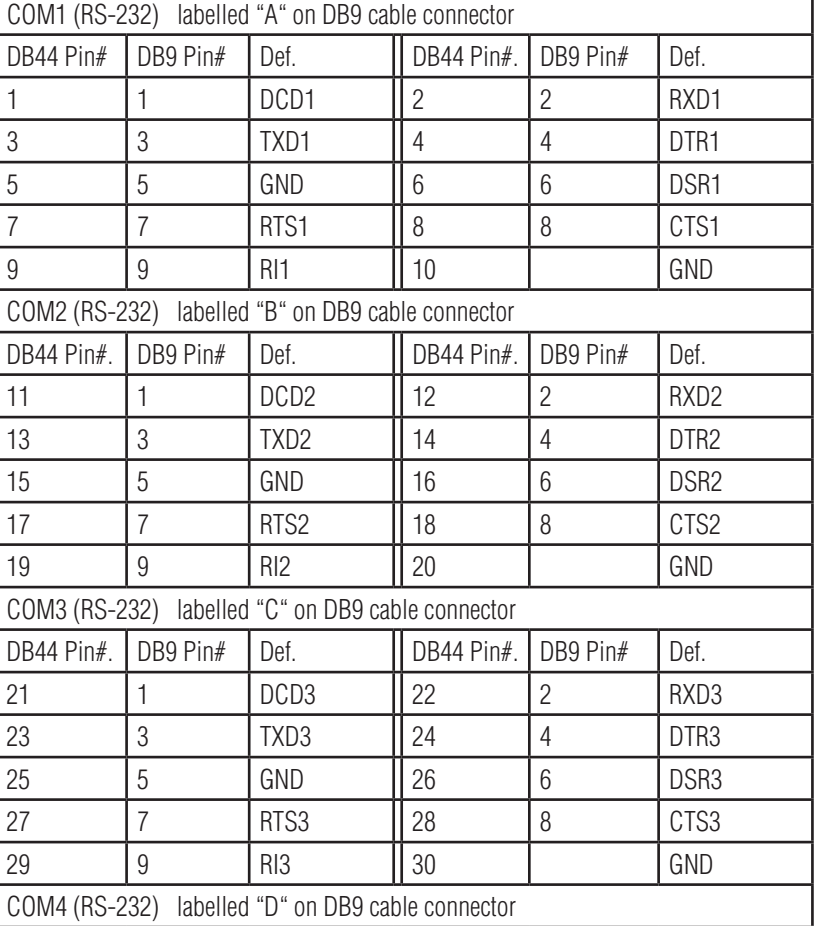

## Chapter 2 Jumper Setting

a pri

**NECOM** 

H.

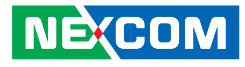

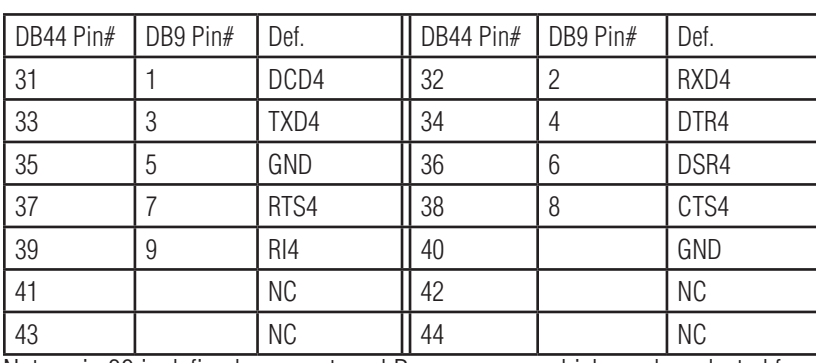

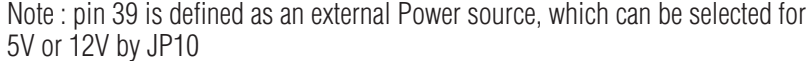

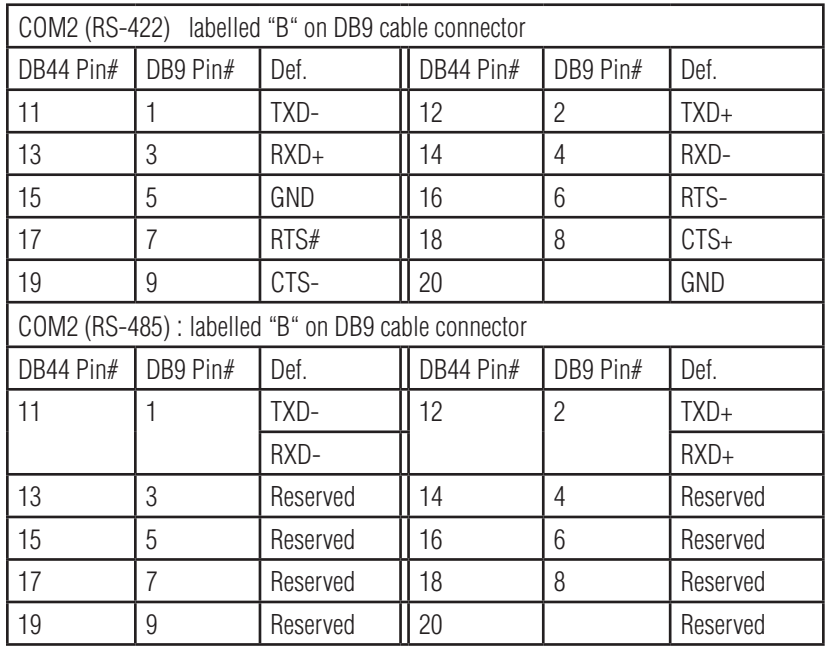

? KM1/ KM2 :P/S 2 Keyboard / Mouse ( 6-pin Mini DIMM )

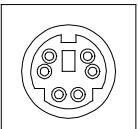

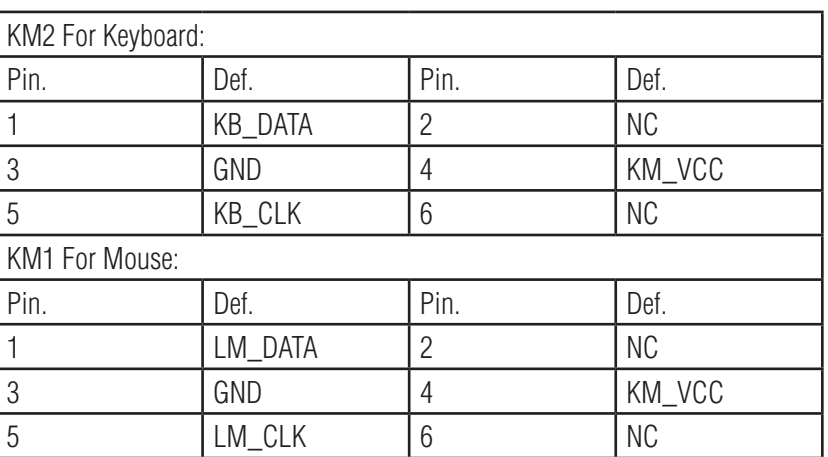

? JP12: ATX Remote On / Off Switch ( 2 pin Tterminal port, 3.81mm)

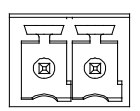

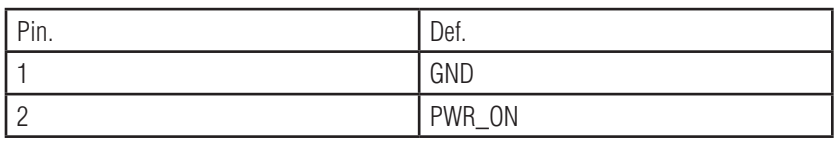

**NE**COM

E.

a da ka

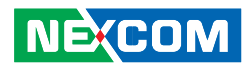

## ? USB1: USB Port (Dual USB port)

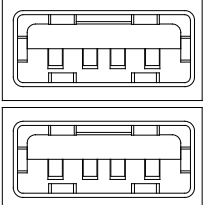

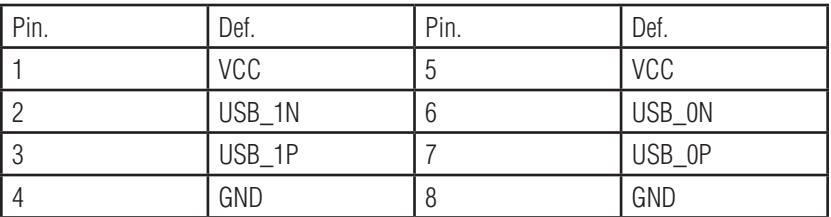

I÷.

# **Appendix A-Watchdog Timer**

**NE**COM

**Fan-less BOX Computer NISE 3110**

E.

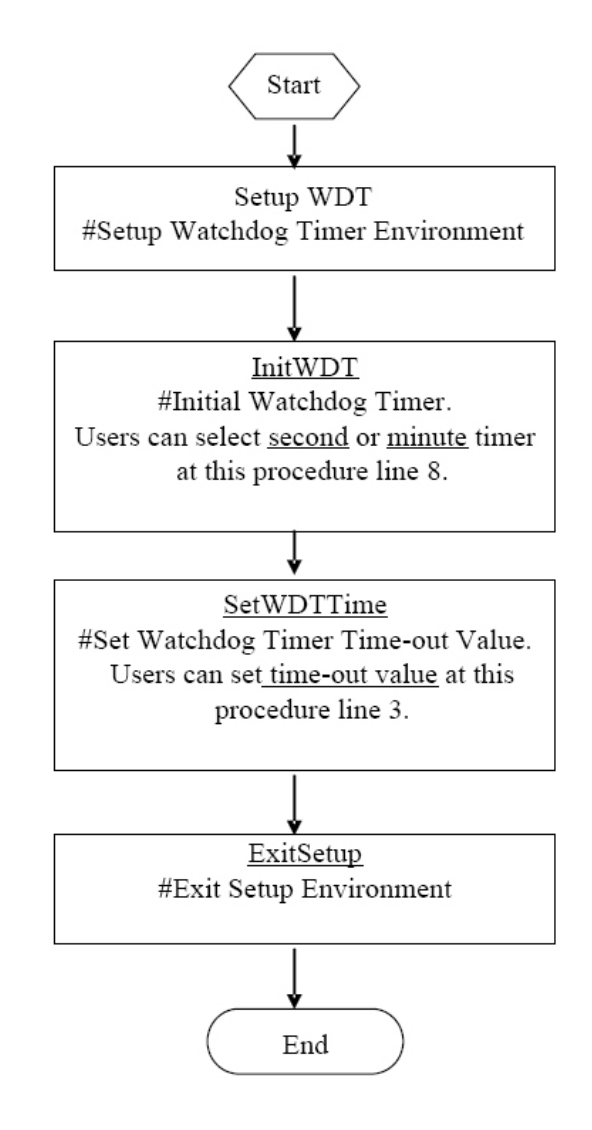

# **Watchdog Timer Common library**

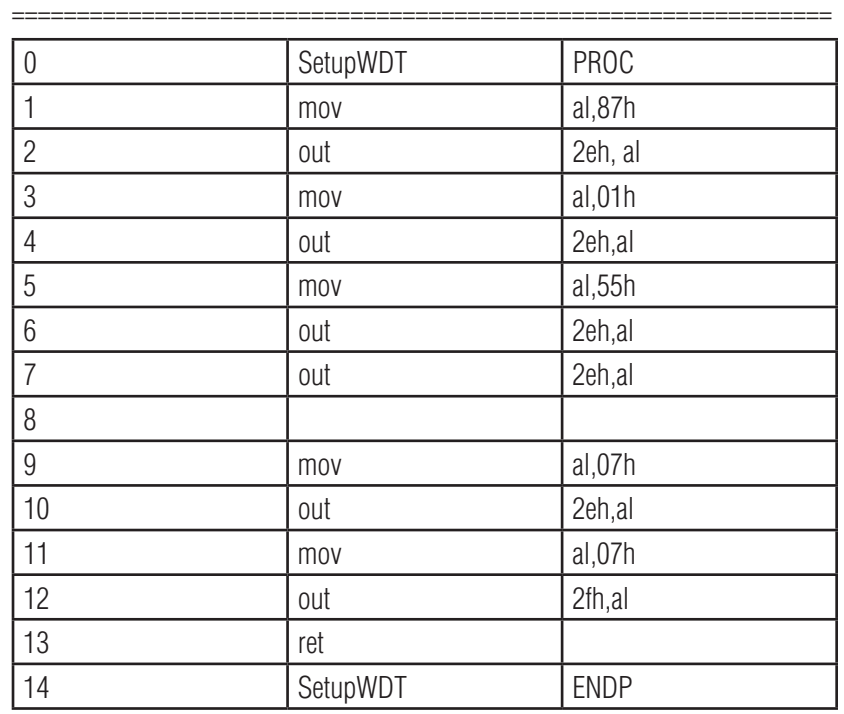

===============================================================

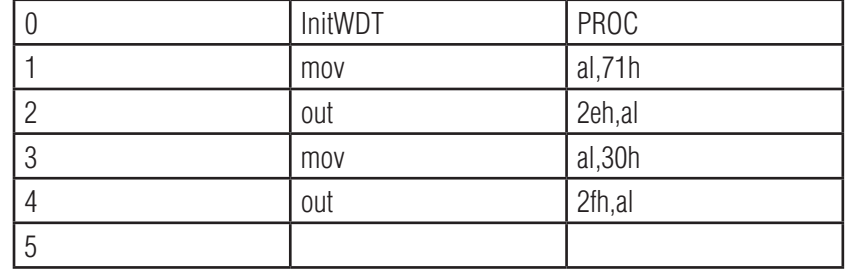

**NE**COM

a populati

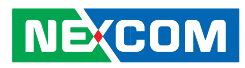

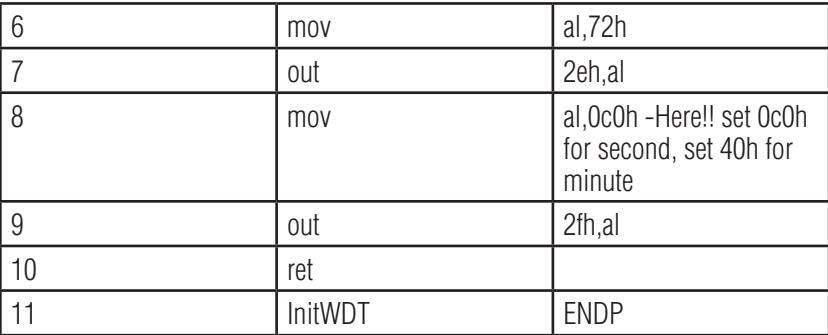

===============================================================

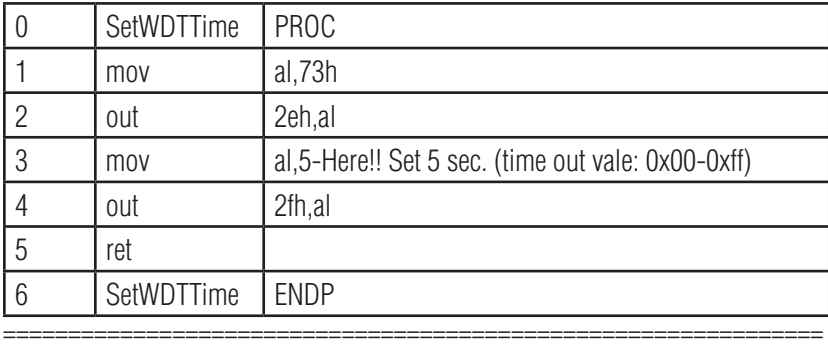

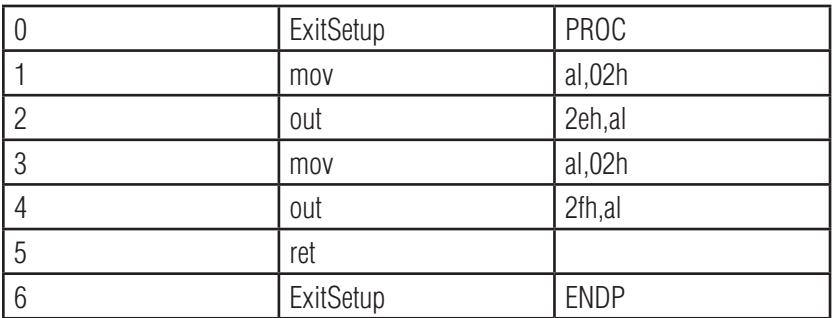

# **Appendix B-GPIO Programming Guide**

**NE**COM

**Fan-less BOX Computer NISE 3110**

E.

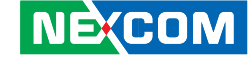

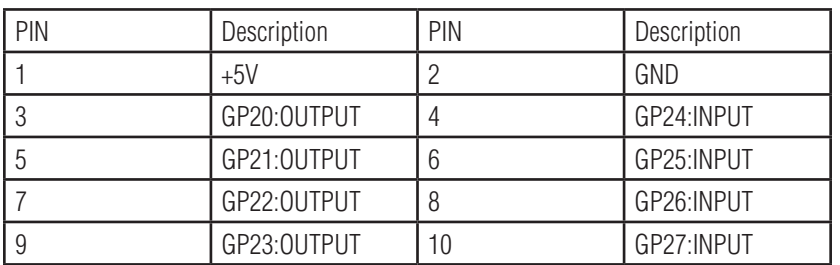

IO ADDRESS : 801H

Bit0 : GP20

Bit1 : GP21

Bit2 : GP22

Bit3 : GP23

Bit4 : GP24

Bit5 : GP25

Bit6 : GP26

Bit7 : GP27

Note:

- GPIO Pin-20 on EBC576/NISE3110 has been programmed for Smart Panel Computer to indicate the system power status to SPC.
- GPIO Pin-20 signal level is controlled by BIOS, high defined as system power up and low defined as system shutdown with standby power.

\*If GPIO slave input port: Reflects the incoming logic levels of the pins, regardless of whether the pin is defined as an input or output. Writes to this register[bit:7..4] have no effect.

\*If GPIO slave output port: Controls the levels of the GPIO output pins defined as outputs. Bit values in this register[bit:3..0] have no effect on pins defained as inputs.

Read form this register reflects the saved value last written, not the actual pin value.

# **Appendix C-Power Consumption**

**NE**COM

**Fan-less BOX Computer NISE 3110**

E.

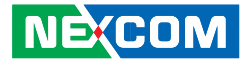

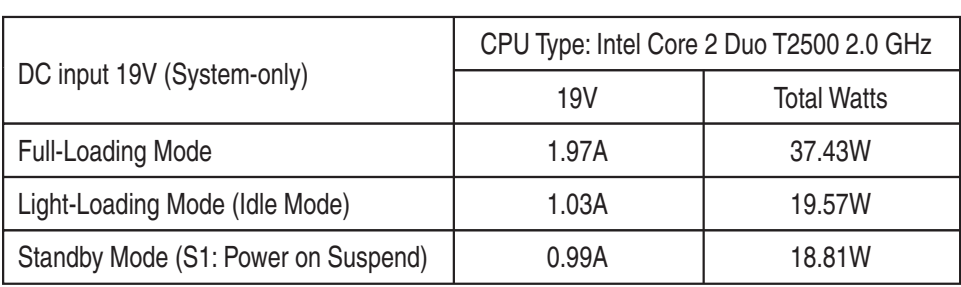

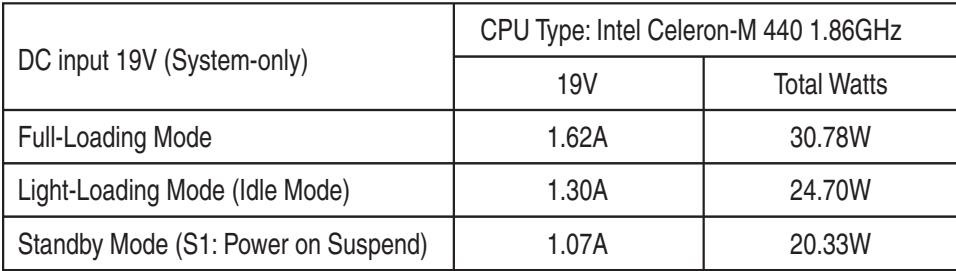

Test Criteria:

- ? Test configuration should include test board, HDD drive.
- ? Full loading mode should utilize CPU 100% with run Burn-in test program.
- ? Idle mode will utilize CPU loading below 5%, and there is no data or application running.

H,

# **Appendix D- Installstion Guide**

**NE**COM

**Fan-less BOX Computer NISE 3110**

Ŀ.

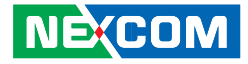

# D.1 Handling Precautions

- ? Always disconnect the unit from the power outlet whenever you are installing or fixing a component inside the chassis.
- ? If possible, always wear a grounded wrist strap when you are installing or fixing a component inside the chassis. Alternatively, discharge any static electricity by touching the bare metal chassis of the unit case, or the bare metal body of any other grounded appliance.
- ? Hold electronic circuit boards (such as the EBC575 board) by the edges only. Do not touch the components on the board unless it is necessary to do so. Do not flex or stress the circuit board.
- ? Use the correct screws and do not overly tighten them.
- ? Keep the original packaging and static-protective bag in case the unit has to be returned.

# D.2 Packing List

## **Accessories**

- ? Quick Reference Guide x 1
- ? COM Port Cable x 1
- ? 2-pin Phoenix power connector x1
- **E.** CD Driver x 1
- ? 120W Power Adapter x 1
- ? IDE cable x 1

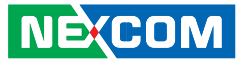

# D.3 Installation

**1.Open Top Cover**

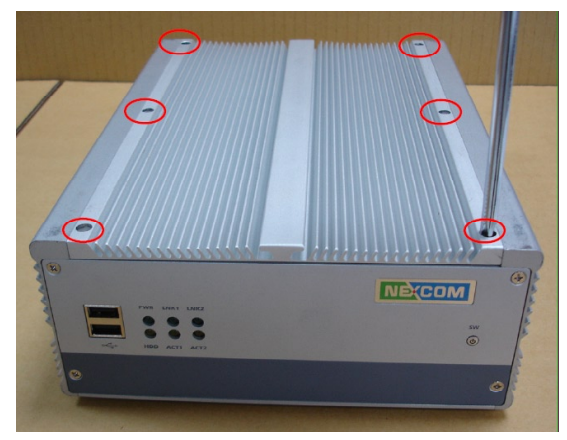

? Step 1-1: Remove 6 screws from the top.

# **2.Install/Remove CPU**

? Step 2-1: Unscrew 6 screws on heat sink

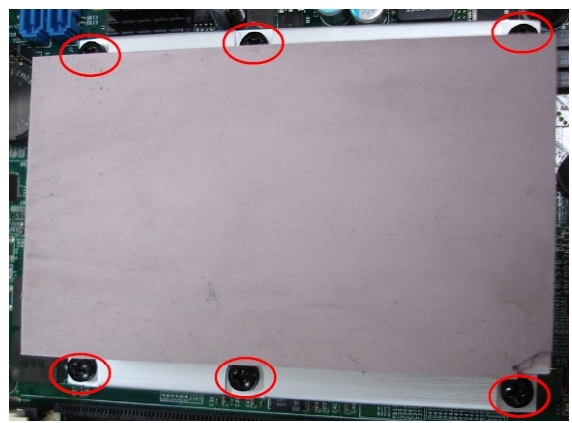

? Step 2-2: Pay attentions to CPU installation

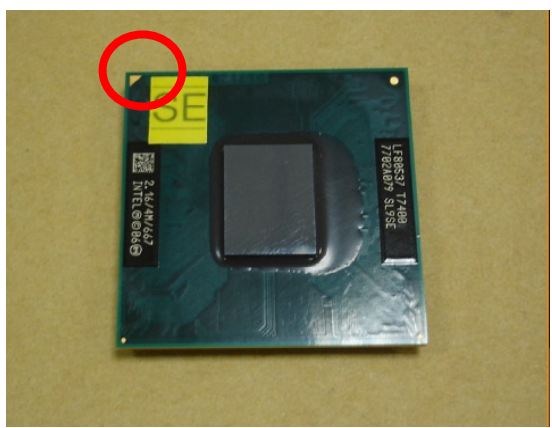

H.

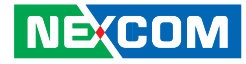

? Step 2.3: Be aware that the beveled corner of the CPU as shown in the picture is aligned to the direction of the socket.

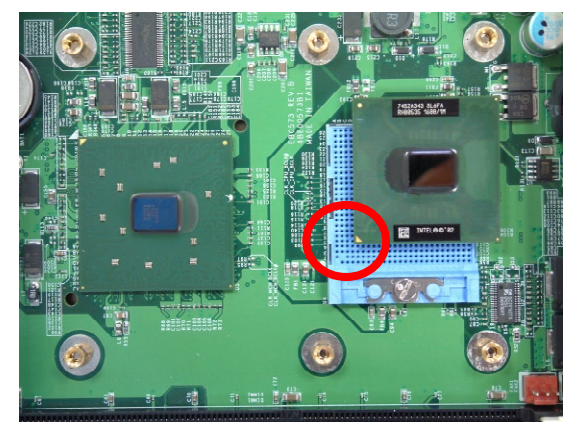

? Step 2.4: Secure the CPU

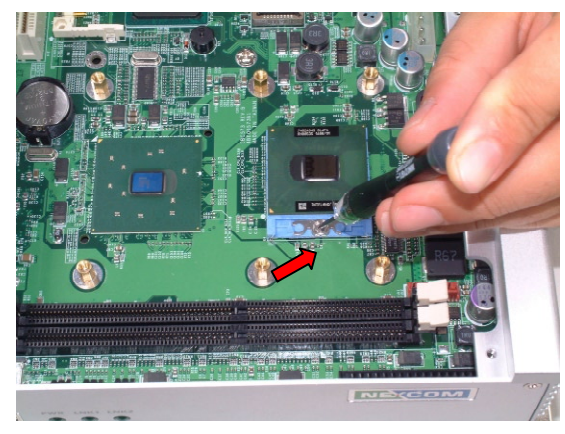

? Step 2.5: Insert heat sink silicon compound

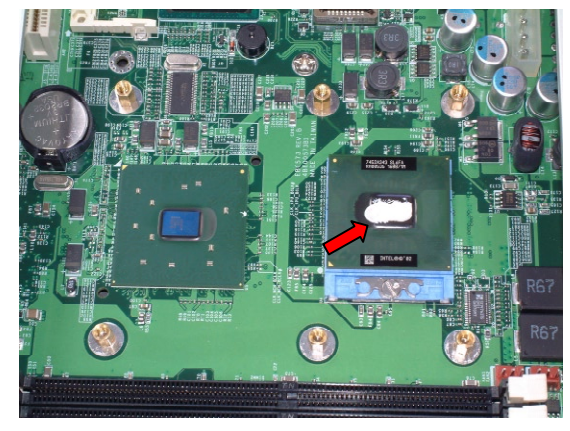

? Step 2.6: Lock the heat sink

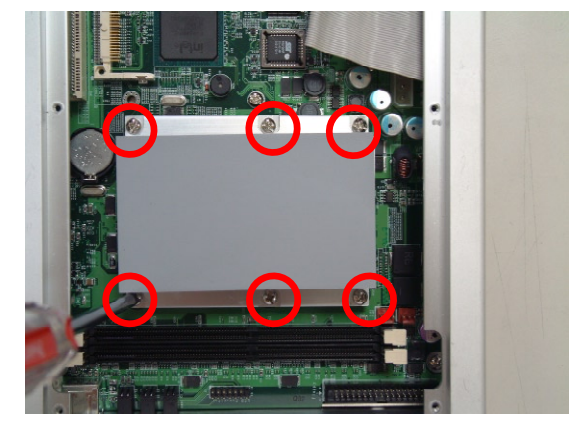

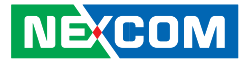

# **3. Install/Remove RAM module**

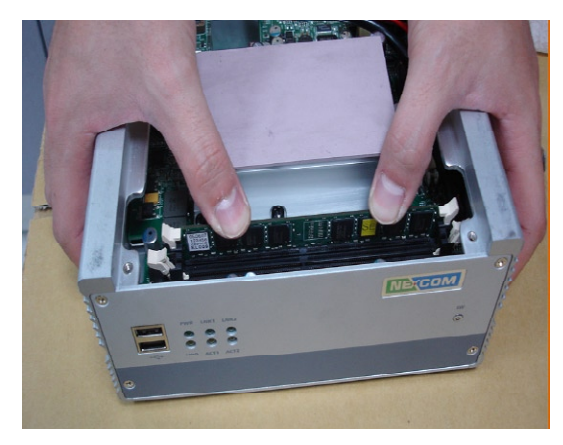

# **5.Open Bottom Cover**

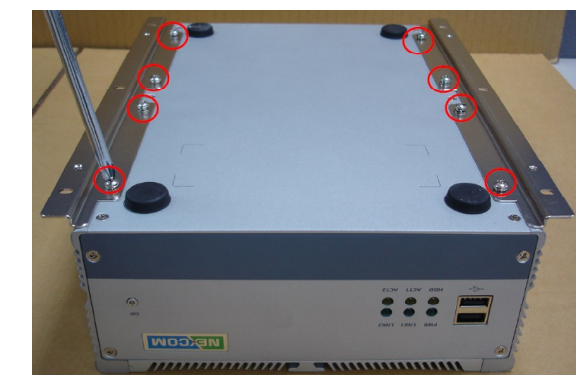

? Step 5-1: Remove the screws on the bottom side

? Step 3-1: Insert either 1 or 2 DDR

# **4.Close Top Cover**

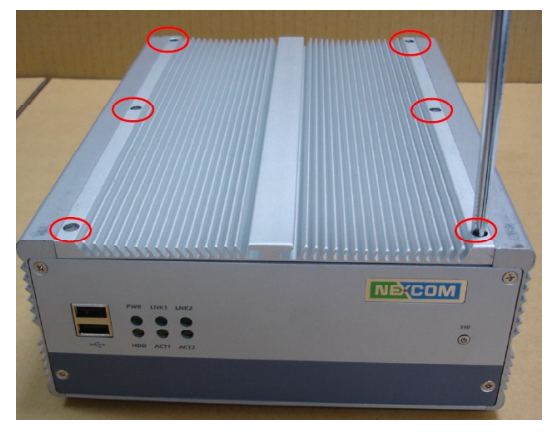

? Step 4-1: Secure the top cover with screws

H.

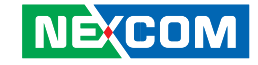

# **6.Install HDD**

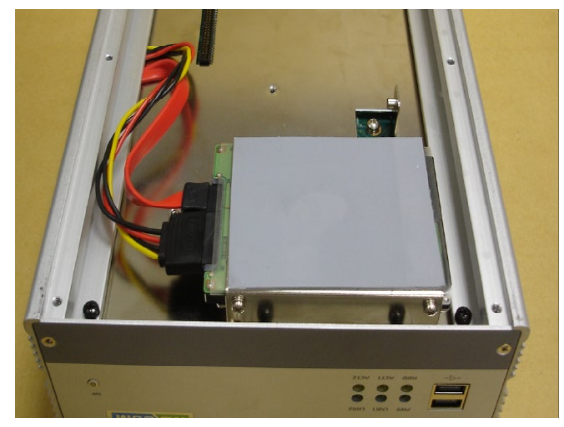

? Step 6-1: Unscrew HDD stand

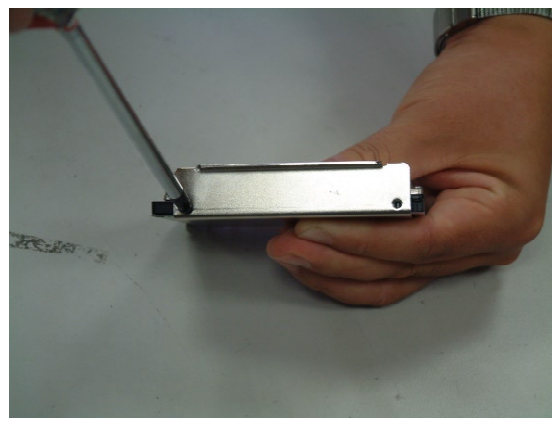

? Step 6-2: Secure 2.5" HDD

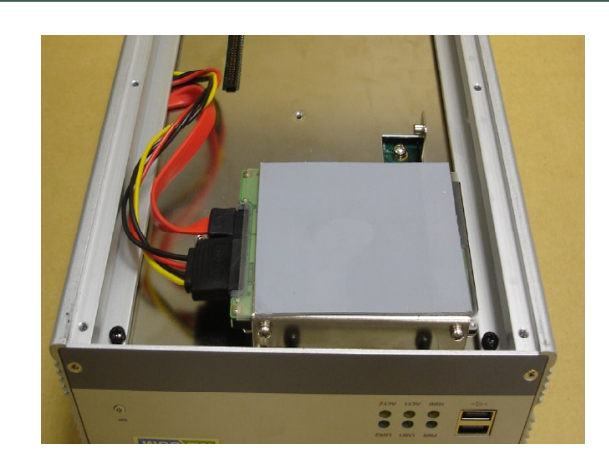

? Step 6-3: Place finished stand with HDD back to the chassis and make sure it is properly secured. Plug HDD cable and pay attention to SATA power cable and SATA cable at the right position.

# **7.Close Bottom Cover**

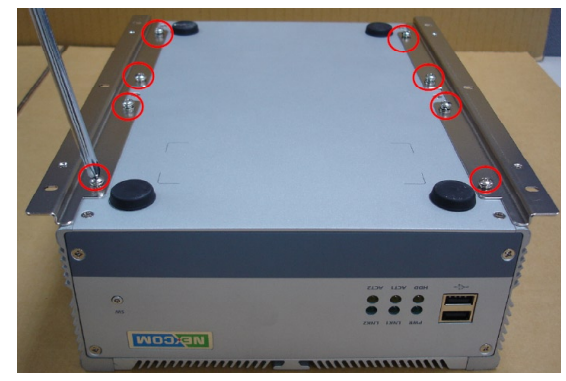

? Step7-1: Lock bottom cover with screws

H.

# **Appendix E- Display Setting**

**NE**COM

**Fan-less BOX Computer NISE 3110**

Ŀ.

## Appendix E- Display Setting

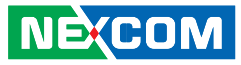

Since the chipset belongs to Intel mobile group, LVDS is the default of display. Once VGA port is not linked with monitor when power on the NISE system, LVDS will be the first display automatically aftwards. Follow below steps to select the VGA/DVI monitor as the default display for your need.

After setting, press "CRTL + ALT + F1" to enable monitor as the main display if have the same situation.

- ? Have NISE system linked with VGA/DVI monitor
- ? Select "Intel GMA Driver for Mobile" from Control Panel

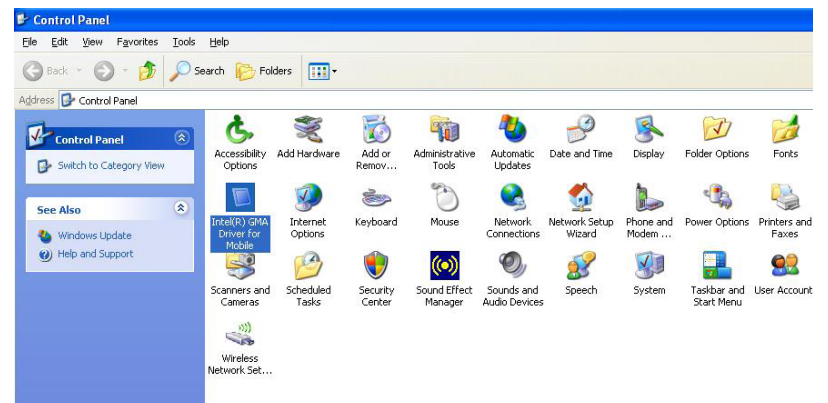

? Select "Monitor" from Display Devices

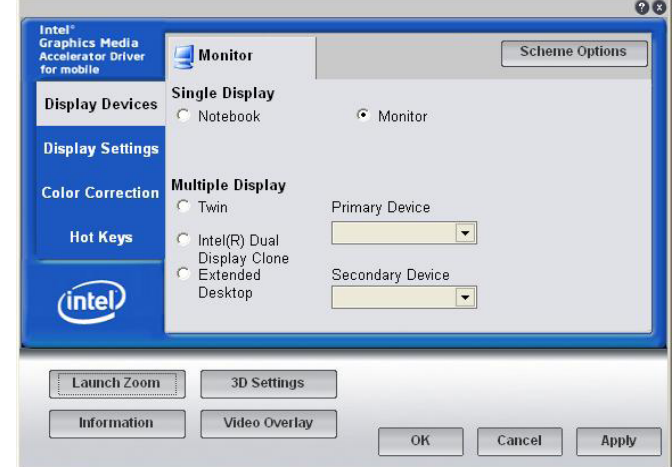

? Select "Enable Hot Keys" from Hot Keys

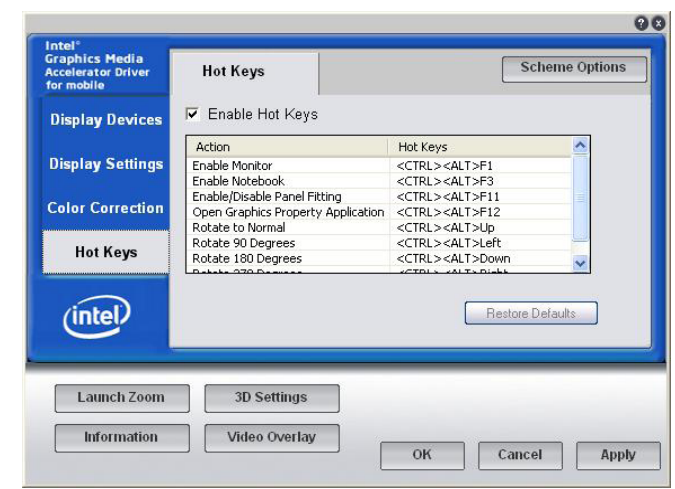

# **Appendix F- IEGD Installation Guide**

**NE**COM

**Fan-less BOX Computer NISE 3110**

E.

Appendix F- IEGD Installation Guide

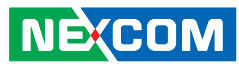

# **How to resolve no display:**

If there is no monitor attached onto the VGA connector when the system is at startup stage, the chipset will disable the VGA signal output automatically. VGA signal can not be back no matter re-install OS or reconnect monitor.

The IEGD VGA driver can help to resolve no display issue in Windows XP and XPe OS. Please follow following IEGD driver installation guide:

- ? Step 1: Remove original graphic driver under Windows XP or Windows XPe.
- ? Step 2: After reboot, please set "Boot Display" to be "CRT+DVI" in BIOS setting.

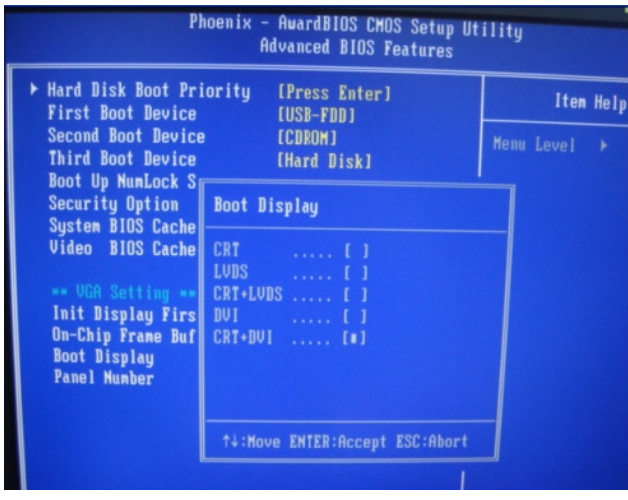

? Step 3: Uncompress the IEGD driver and run setup.exe in utility folder.

\IEGD\_8\_0\_Windows-For A2DVI2\IEGD\_8\_0\_Windows\IEGD\_8\_0\_Windows\Utilities

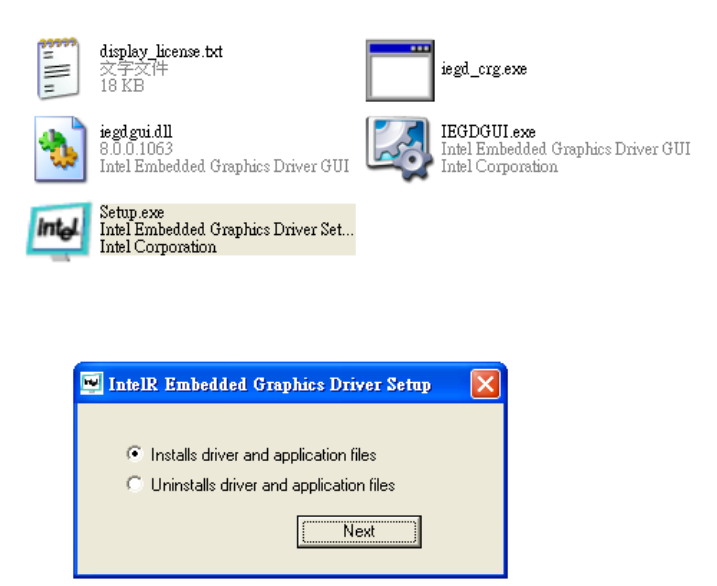

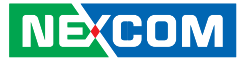

- ? Step-4: After driver installation, please reboot the system.
- ? Step-5: Press "Advanced" in Display Properties.

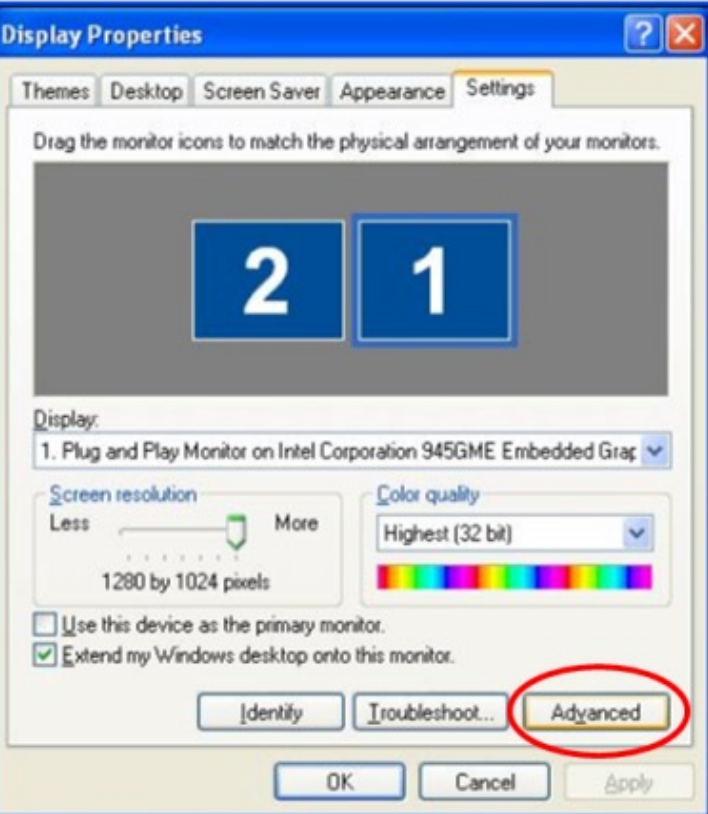

? Step-6: Select preferred Display Config: 945\_DVI (single) 945\_CRT (single) 945\_DVI, 945\_CRT (twin) 945\_DVI (clone) 945\_CRT 945\_DVI (extend) 945\_CRT

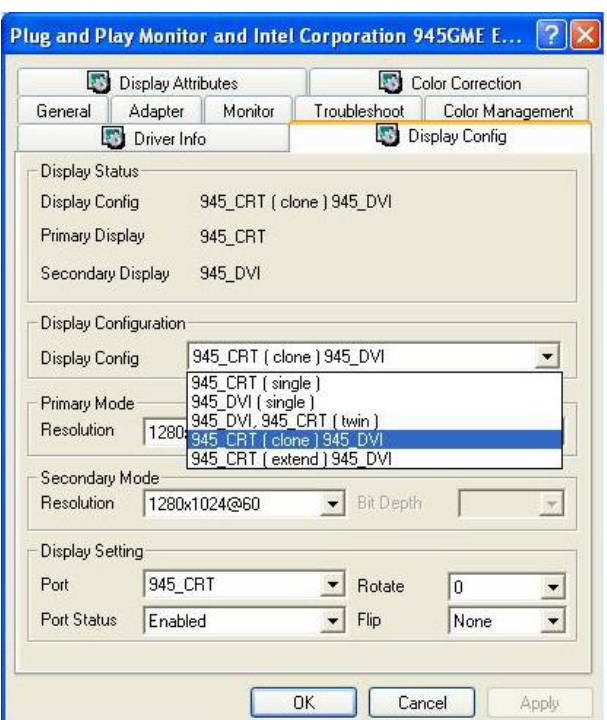

**NECOM** 

H,

# **Appendix G- Award BIOS Setup**

**NE**COM

**Fan-less BOX Computer NISE 3110**

E.

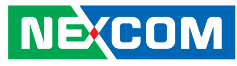

This chapter explains how to use the BIOS Setup program for the EBC 576. The current BIOS setup pictures in the chapter are for reference only, which may change by the BIOS modification in the future. User can download any major updated items or reversion from NEXCOM web site http://www.nexcom.com.tw. If any unclear message occurs, please contact NEXCOM customer service representative for help or log onto http://www.nexcom.com.tw/news/newslist.jsp?iid=Online%20Support

## **1 About the BIOS**

The BIOS (Basic Input and Output System) Setup program is a menu driven utility that enables you to make changes to the system configuration and tailor your system to suit your individual work needs. It is a ROM-based configuration utility that displays the system's configuration status and provides you with a tool to set system parameters. These parameters are stored in non-volatile battery-backed-up CMOS RAM that saves this information even when the power is turned off. When the system is turned back on, the system is configured with the values found in CMOS.

With easy-to-use pull down menus, you can configure such items as:

- Hard drives, diskette drives, and peripherals
- Video display type and display options
- Password protection from unauthorized use
- Power management features

The settings made in the Setup program intimately affect how the computer performs. Therefore, it is important to understand all the Setup options, and then make appropriate settings.

# **2 When to Run BIOS**

The BIOS program should be modified under the following conditions:

- Changing of the system configuration
- Detecting configuration error by the system and you are prompted to make changes to the Setup program
- Resetting the system clock
- Redefining the communication ports to prevent any conflicts
- Making changes to the Power Management configuration
- Changing the password or making other changes to the security setup

Normally, running CMOS setup is needed when the system hardware is not consistent with the information contained in the CMOS RAM whenever the CMOS RAM has lost power or the system features need to be changed.

## **3 Entering Setup**

When the system is powered on, the BIOS will enter the Power-On Self Test (POST) routines. These routines perform various diagnostic checks; if an error is encountered,

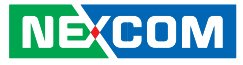

the error will be reported in one of two different ways:

- If the error occurs before the display device is initialized, a series of beeps will be transmitted.
- If the error occurs after the display device is initialized, the screen will display the error message.

Powering on the computer and immediately pressing <Del> allows you to enter Setup. Another way to enter Setup is to power on the computer and wait for the following message during the POST:

> TO ENTER SETUP BEFORE BOOT PRESS <CTRL+ALT+DEL > KEY Press the <Del> key or press the <Ctrl>, <Alt>, and <Esc> keys to enter Setup:

## **4 The Main Menu**

Once you enter Award BIOS CMOS Setup Utility, the Main Menu (Figure 1) will appear on the screen. The main menu allows you to select from ten setup functions and two exit choices. Use arrow keys to select among the items and press <Enter> to accept or enter

the sub-menu.

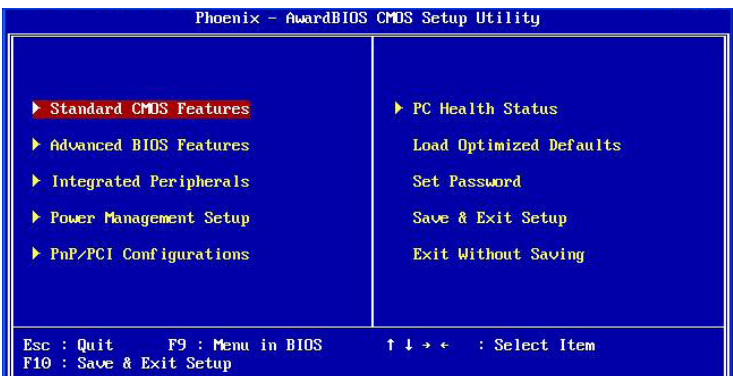

### **Figure 4-1: BIOS Setup Utility Main Menu**

### **Standard CMOS Features**

Use this menu for basic system configuration.

### **Advanced BIOS Features**

Use this menu to set the Advanced Features available on the system.

### **Integrated Peripherals**

Use this menu to specify your settings for integrated peripherals.

### **Power Management Setup**

Use this menu to specify your settings for power management.

### **PnP/PCI Configurations**

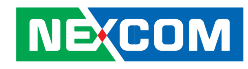

This entry appears if your system supports Plug and Play and PCI Configuration.

### **PC Health Status**

Displays CPU, System Temperature, Fan Speed, and System Voltages Value.

### **Load Optimized Defaults**

Use this menu to load the BIOS default values, i.e., factory settings for optimal performance system operations. While Award has

designed the custom BIOS to maximize performance, the factory has the option to change these defaults to meet their needs.

### **Set Password**

Enables you to change, set, or disable the supervisor or user password.

### **Save & Exit Setup**

Saves CMOS value changes to CMOS and exits setup

### **Exit Without Saving**

Ignores all CMOS value changes and exits setup.

# **5 Getting Help**

### **Main Menu**

The on-line description of the highlighted setup function is displayed at the bottom of the screen.

### **Status Page Setup Menu/Option Page Setup Menu**

# **6 Control Keys**

The table below lists the keys that help you navigate the setup program.

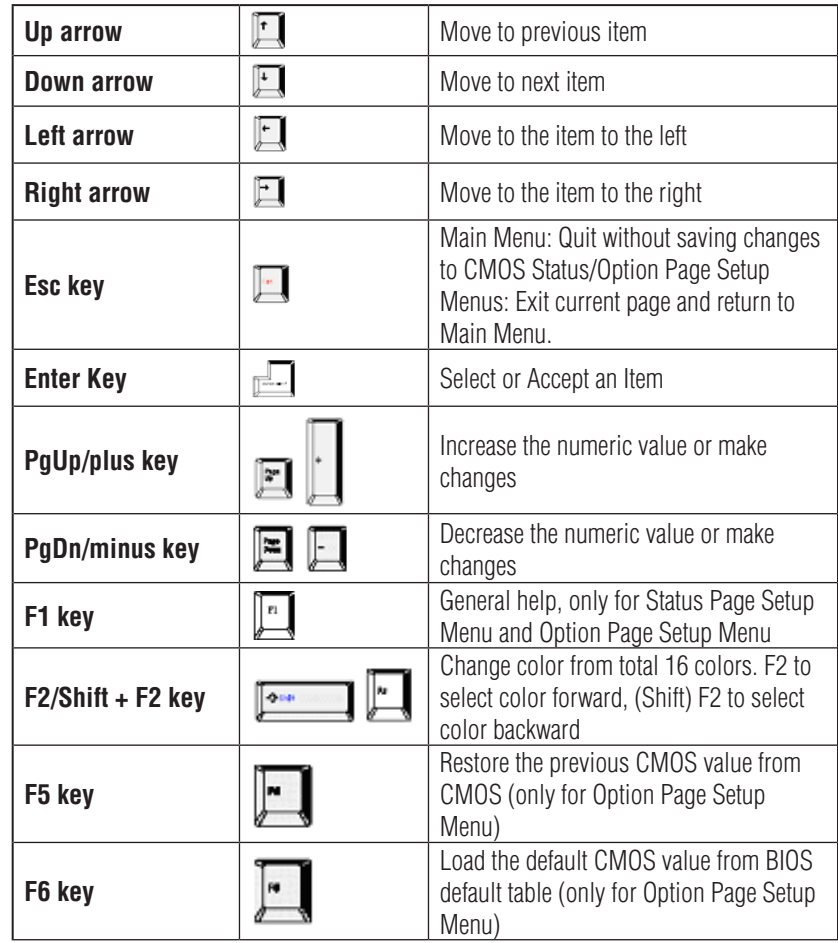

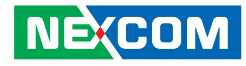

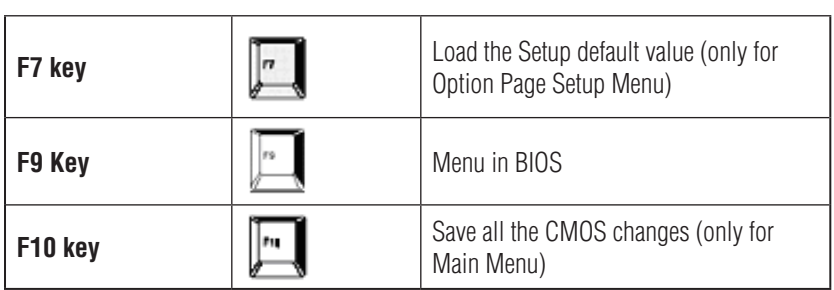

## **7 Standard CMOS Features**

Selecting Standard CMOS Features on the main program screen displays the following menu:

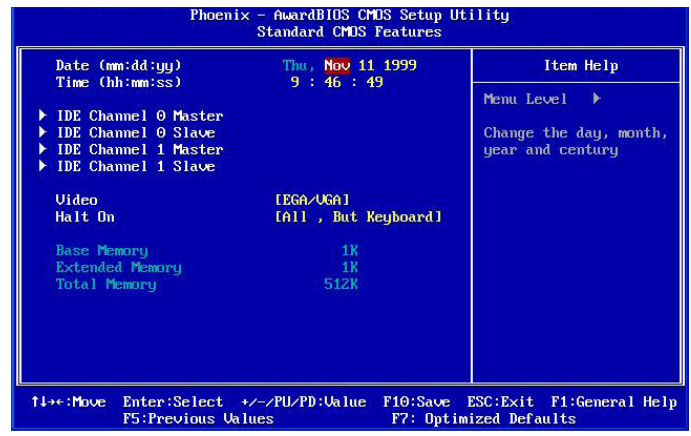

**Figure 7-1: BIOS – Standard CMOS Features**

The Standard CMOS Setup utility is used to configure the following features:

## **Date (mm:dd:yy)**

The BIOS determines the day of the week from the other data information. This field is for information only. Press the left or right arrow key to move to the desired field (date, month, year). Press the PgUp or PgDn key to increment the setting, or type the desired value into the field.

### **Time (hh:mm:ss)**

The time format is based on the 24-hour military time clock. For example, 1 p.m. is 13:00:00. Press the left or right arrow key to move to the desired field. Press the PgUp or Pg Dn key to increment the setting, or type the desired value into the field.

### **IDE Devices (Primary/Secondary Master/Slave)**

Your computer has two IDE channels (Primary and Secondary) and each channel can be installed with one or two devices (Master and Slave). Use these items to configure each device on the IDE channel. If you leave this item at Auto, the system will automatically detect and configure any IDE devices it finds. If it fails to find a hard disk, change the value to Manual and then manually configure the drive by entering the characteristics of the drive in the items below:

- Capacity Approximate hard disk drive capacity
- Cylinder Number of cylinders
- • Head Number of heads
- Precomp Write pre-compensation cylinder
- Landing Zone Landing zone
- Sector Number of sector

Refer to your drive's documentation or look on the drive if you need to obtain this information. If no device is installed, change the value to None.

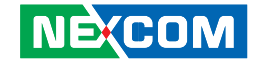

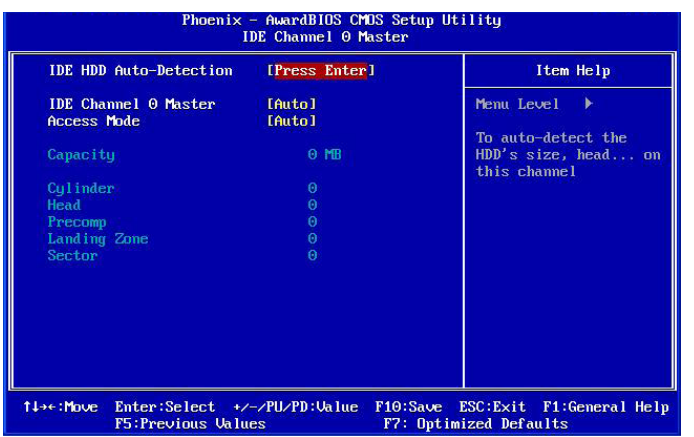

**Figure 7-2: IDE channel setting**

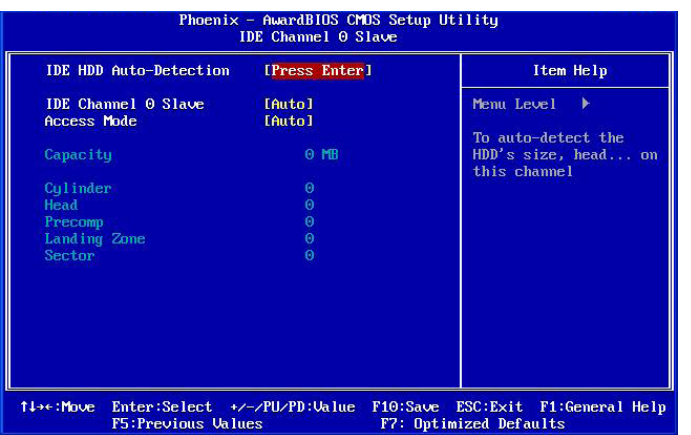

**Figure 7-3: IDE channel setting**

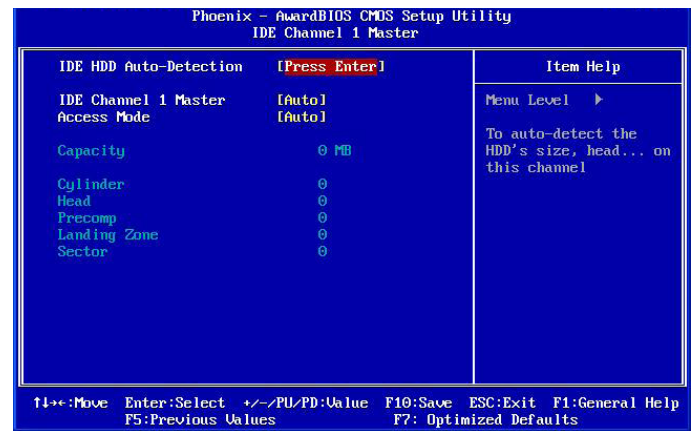

### **Figure 7-4: IDE channel setting**

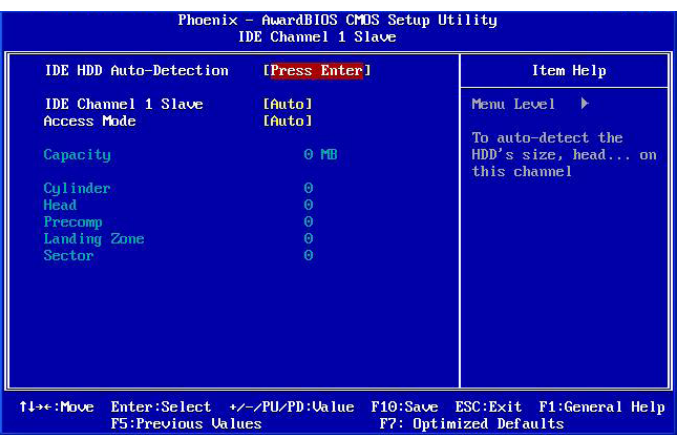

**Figure 7-5: IDE channel setting**

H.

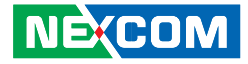

#### **Video**

Set this field to the type of graphics card installed in your system. If you are using a BGA or higher resolution card, choose the EGA/VGA option. The options are:

• EGA/VGA Enhanced Graphics Adapter/Video Graphics Array. For EGA, VGA, SEGA or PGA monitor adapters

### **Halt On**

During the Power-On Self-Test (POST), the computer stops if the BIOS detect a hardware error. This setting determines which type of error will cause the system to halt during boot. The options are:

- All Error: Whenever the BIOS detects a non-fatal error, the system will be stopped and you will be prompted.
- No Errors: The system boot will not stop for any error that may be detected.
- All, But Keyboard: The system boot will not stop for a keyboard error, but it will stop for all others.

After you have made your selections in the Standard CMOS Setup screen, press <ESC> to go back to the main screen.

## **8 Advanced BIOS Features**

Selecting Advanced BIOS Feature on the main program screen displays this menu, which allows you to define advanced information about your system. You can make modifications to most of these items to improve your system performance or set up system features according to your preference, without causing fatal errors to your system.

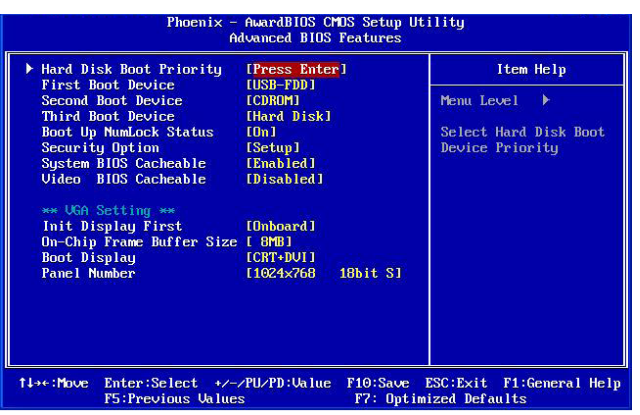

### **Figure 8-1: BIOS – Advanced BIOS Features**

The following explains the options for each feature:

### **First/Second/Third Boot Device**

BIOS attempts to load the operating system from the devices in the sequence selected. The available choices are: Floppy, HDD-0, SCSI, CDROM, HDD-1, HDD-2, HDD-3, USB-FDD, USBZIP, USB-CDROM, USB-HDD, LAN, and Disabled.

### **Boot Up NumLock Status**

Toggle between On or Off to control the state of the NumLock key when the system boot. If On, the numeric keypad is in numeric mode. If Off, the numeric keypad is in cursor control mode.

### **Security Option**

Enables you to select whether the password is required every time the system boots or only when you enter Setup.

- **System:** The system will not boot and access to Setup will be denied if the correct password is not entered at the prompt.
- **Setup:** The system will boot, but access to Setup will be denied if the correct password is not entered at setup.

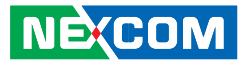

#### **System BIOS cacheable**

Selecting Enabled allows caching of the system BIOS ROM at F0000h-FFFFFh, resulting in better system performance. However, if any program writes to this memory area, a system error may result. The available choices are Enabled, Disabled.

### **Video BIOS Cacheable**

Selecting Enabled allows caching of the video BIOS ROM at C0000h, resulting in better video performance. However, if any program writes to this memory area, a system error may result. The choices:

Enabled, Disabled.

#### **Init Display First**

This feature allows you to select whether to boot the system using the onboard AGP graphics card or the PCI graphics card.

### **On-Chip Frame Buffer Size**

The On-Chip Frame Buffer Size can be set as 8MB. This memory is shared with the system memory.

### **Boot Display**

Boot Display determines the display output device where the system boots. The options are Auto, CRT+DVI, and CRT+LVDS.

### **Panel Type**

This field allows user to decide the LVDS panel resolution. Please refer to the BIOS for the resolution.

After you have made your selections in the Advanced Chipset Features setup, press <ESC> to go back to the main screen. The options are 640x480 18bits, 800x600 18bis, 1024x768 18bits.

## **9 Integrated Peripherals**

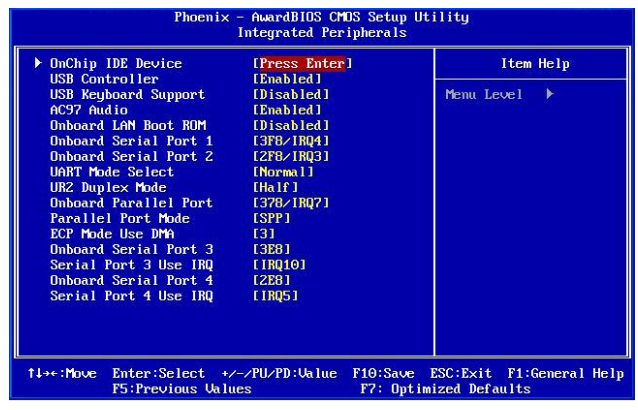

### **Figure 9-1: BIOS – Integrated Peripherals**

### **OnChip IDE Device**

Select this item to setup the IDE device features. When you select this item, the following menu shows:

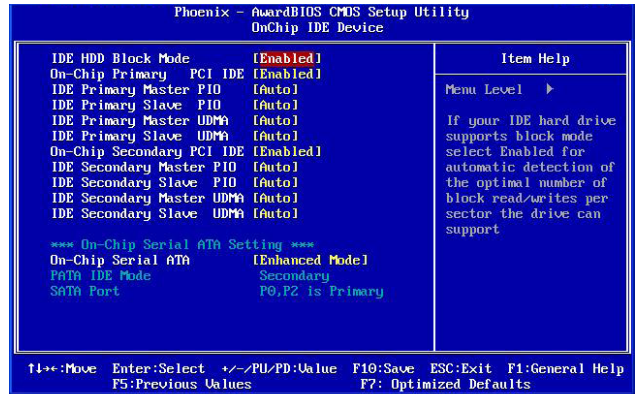

### **Figure 9-2: On chip IDE Device**

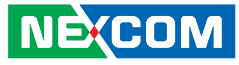

### **USB Controller**

Select Enabled if your system contains a Universal Serial Bus 2.0 controller and you have USB 2.0 peripherals.

### **USB Keyboard Support**

Select Enabled if your USB controller is enabled and it needs USB keyboard support in legacy (old) OS operating systems such as DOS.

### **AC97 Audio**

Selecting Auto will enable the AC'97 audio if it is detected onboard.

### **Onboard LAN Boot ROM**

Enables and disables the onboard LAN modules.

## **Onboard Serial Ports (1, 2, 3, 4)**

This feature allows you to manually select the I/O address and IRQ for the first and second serial ports. It is recommended that you leave it as Auto so that the BIOS can select the best settings for it. But if you need a particular I/O port or IRQ that's been taken up by this serial port, you can manually select an alternative I/ O port or IRQ for it. You can also disable this serial port if you do not need to use it. Doing so frees up the I/O port and IRQ used by this serial port. Those resources can then be reallocated for other devices to use.

## **UART Mode Select**

Select an operating mode for the serial port. The choices are: Normal, IrDA, ASKIR.

### **UR2 Duplex Mode**

In an infrared port mode, this field appears. Full-duplex mode permits simultaneous twodirection transmission. Half-duplex mode permits transmission in one direction only at a time. Select the value required by the IR device connected to the IR port.

### **Onboard Parallel Port**

This feature allows you to select the I/O address and IRQ for the onboard parallel port. The default I/O

address of 378h and IRQ of 7 should work well in most cases. Unless you have a problem with the parallel port, you should leave it at the default settings. The choices: 378/

## IRQ7, 278/IRQ5, 3BC/IRQ7, and Disabled.

## **Parallel Port Mode**

Select an operating mode for the onboard parallel (printer) port. There are four options: SPP (Standard Parallel Port), EPP (Enhanced Parallel Port), ECP (Extended Capabilities Port) and ECP+EPP.

### **ECP Mode Use DMA**

When the on-board parallel port is set to ECP mode, the parallel port can use DMA3 or DMA1.

### **Serial Port 3\4 Use IRQ**

This assigns an IRQ to the serial port 3\4.

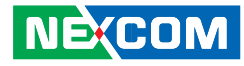

## **10 Power Management Setup**

This option lets you control system power management. The system has various powersaving modes including powering down the hard disk, turning off the video, suspending to RAM, and software power down that allows the system to be automatically resumed by certain events.

The power-saving modes can be controlled by timeouts. If the system is inactive for a time, the timeouts begin counting. If the inactivity continues so that the timeout period elapses, the system enters a power saving mode. If any item in the list of Reload Global Timer Events is enabled, then any activity on that item will reset the timeout counters to zero.

If the system is suspended or has been powered down by software, it can be resumed by a wake up call that is generated by incoming traffic to a modem, a LAN card, a PCI card, or a fixed alarm on the system realtime clock. Selecting Power Management Setup on the main program screen displays this menu:

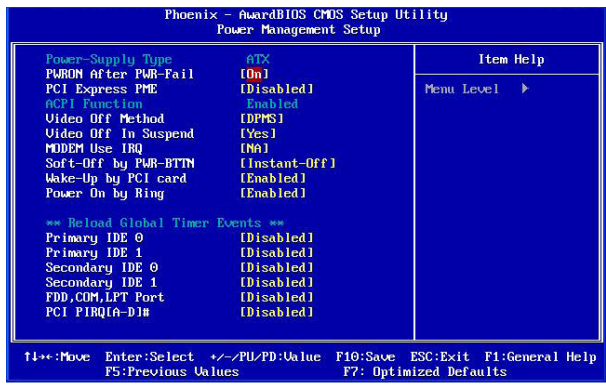

### **Figure 10-1: BIOS – Power Management Setup**

### **ACPI Function**

The ACPI standard (Advanced Configuration and Interface power) allows the operating system directly to check the functions of energy saving and the PnP (Plug and Play)

functionality. The ACPI functions are normally activated by the BIOS. The choices are: Enabled and Disabled.

### **Video Off Method**

This determines the manner in which the monitor is blanked. There are three choices:

- 1. V/H SYNC+Blank: This selection will cause the system to turn off the vertical and horizontal synchronization port and write blanks to the video buffer.
- 2. Blank Screen: This option only writes blanks to the video buffer.
- 3. DPMS Support: Select this option if your monitor supports the Display Power Management signaling (DPMS) standard of the Video Electronics Standard to select video power management values.

### **Video Off In Suspend**

This determines the manner in which the monitor is blanked. The choices: Yes, No.

### **Wake up by PCI Card**

When the system enters a Soft-off mode (Standby power exists but system is not working), it will wake up system when specific signals occurred. The BIOS monitors the system for "activity" to determine when to enable power management.

If you enable this feature, the computer specifies that any signal noticed on the PCI (Peripheral Component Interconnect) bus channel must make go out from the hibernation state. The choices: Enabled, Disabled.

### **Reload Global Timer Events**

Primary/Secondary IDE 0/1 FDD, COM, LPT Port PCI PIRQ [A-D]#

The events are I/O events whose occurrence can prevent the system from entering a power saving mode or can awaken the system from such a mode. In effect, the system remains alert for anything, which occurs to a device, which is configured as Enabled, even when the system is in a power down mode. The choices are Enabled, and Disabled.

After you have made your selections in the Power Management setup, press the <ESC> key to go back to the main program screen.

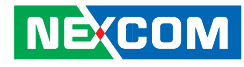

# **11 PnP/PCI Configurations**

This section describes configuring the PCI bus system. Peripheral Component Interface, is a system which allows I/O devices to operate at speeds nearing the speed the CPU itself uses when communicating with its own special components. This section covers some very technical items and it is strongly recommended that only experienced users should make any changes to the default settings.

Selecting PnP/PCI Configurations on the main program screen displays this menu:

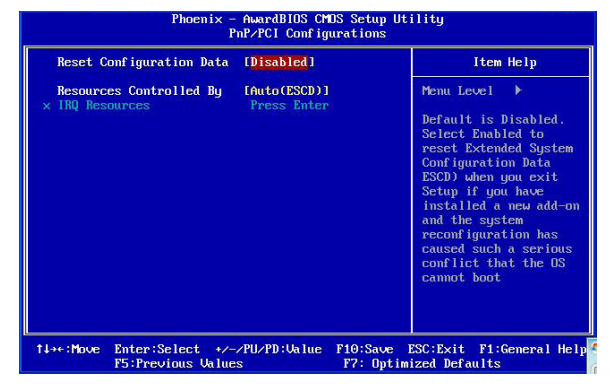

## **Figure 11-1: BIOS – PnP/PCI Configurations**

### **Reset Configuration Data**

Normally, you leave this field Disabled, Select Enabled to reset

Extended System Configuration Data (ESCD) when you exit Setup if you have installed a new add-on Card and the system reconfiguration has caused such a serious conflict that the operating system can not boot. The choices are Enabled and Disabled.

### **Resources Controlled By**

The Award Plug and Play BIOS has the capacity to automatically configure all of the boot and Plug and Play compatible devices.

However, this capability means absolutely nothing unless you are using a Plug and Play operating system such as going into each of the submenus that follows this field. The choices are Auto (ESCD), Manual.

## **12 PC Health Status**

When main boards support hardware monitoring, this item lets you monitor the parameters for critical voltages, critical temperatures, and fan speeds. These are the read only items.

After you have read the PC Health Status, press the <ESC> key to go back to the main program screen.

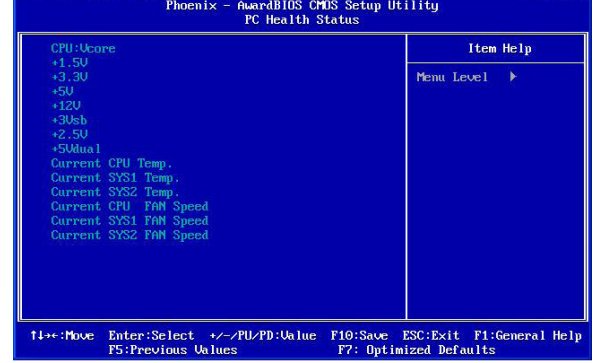

**Figure 12-1: PC Health Status**

## **13 Optimized Defaults**

This option opens a dialog box that lets you install optimized defaults for all appropriate items in the whole setup utility. Press the  $\langle Y \rangle$  key and then  $\langle$  Enter $\rangle$  to install the defaults. Press the <N> key and then <Enter> to not install the defaults. The optimized defaults place demands on the system that may be greater than the performance level of the components, such as the CPU and the memory. You can cause fatal errors or instability if you install the optimized defaults when your hardware does not support them. If you only want to install setup defaults for a specific option, select and display that option, and then press the <F7> key.

## **14 Set Password**

The User Password utility sets the password. The main board is shipped with the password disabled. If you want to change the password, you must first enter the current password, then at the prompt enter your new password. The password is case sensitive. You can use up to eight alphanumeric characters. Press <Enter> after entering the password. At the next prompt, confirm the new password by retyping it and pressing <Enter>again.

To disable the password dialog box appears. A message appears confirming that the password has been disabled. If you have set supervisor and user Password, only the supervisor password allows you to enter the BIOS setup program.

Note: If you forget your password, the only way to solve this problem is to discharge the CMOS memory by turning power off and placing a shunt (jumper cap) on jumper JP2 to short pin 2 and pin 3 for five seconds, then putting the shunt back to pin 1 and pin 2 of  $JPP2$ 

## **15 Save & Exit Setup**

Selecting this option and pressing <Enter> will save the new setting information in the CMOS memory and continue with the booting process.

# **16 Exit Without Saving**

Selecting this option and pressing <Enter> will exit the Setup utility without recording any new values or changing old ones.